# **OptiPlex 7080 Small Form Factor**

Setup and specifications guide

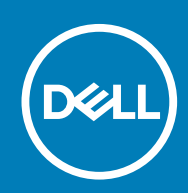

**Regulatory Model: D15S Regulatory Type: D15S001**

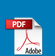

### Notes, cautions, and warnings

**NOTE: A NOTE indicates important information that helps you make better use of your product.**

**CAUTION: A CAUTION indicates either potential damage to hardware or loss of data and tells you how to avoid the problem.**

**WARNING: A WARNING indicates a potential for property damage, personal injury, or death.** 

© 2020 Dell Inc. or its subsidiaries. All rights reserved. Dell, EMC, and other trademarks are trademarks of Dell Inc. or its subsidiaries. Other trademarks may be trademarks of their respective owners.

# **Contents**

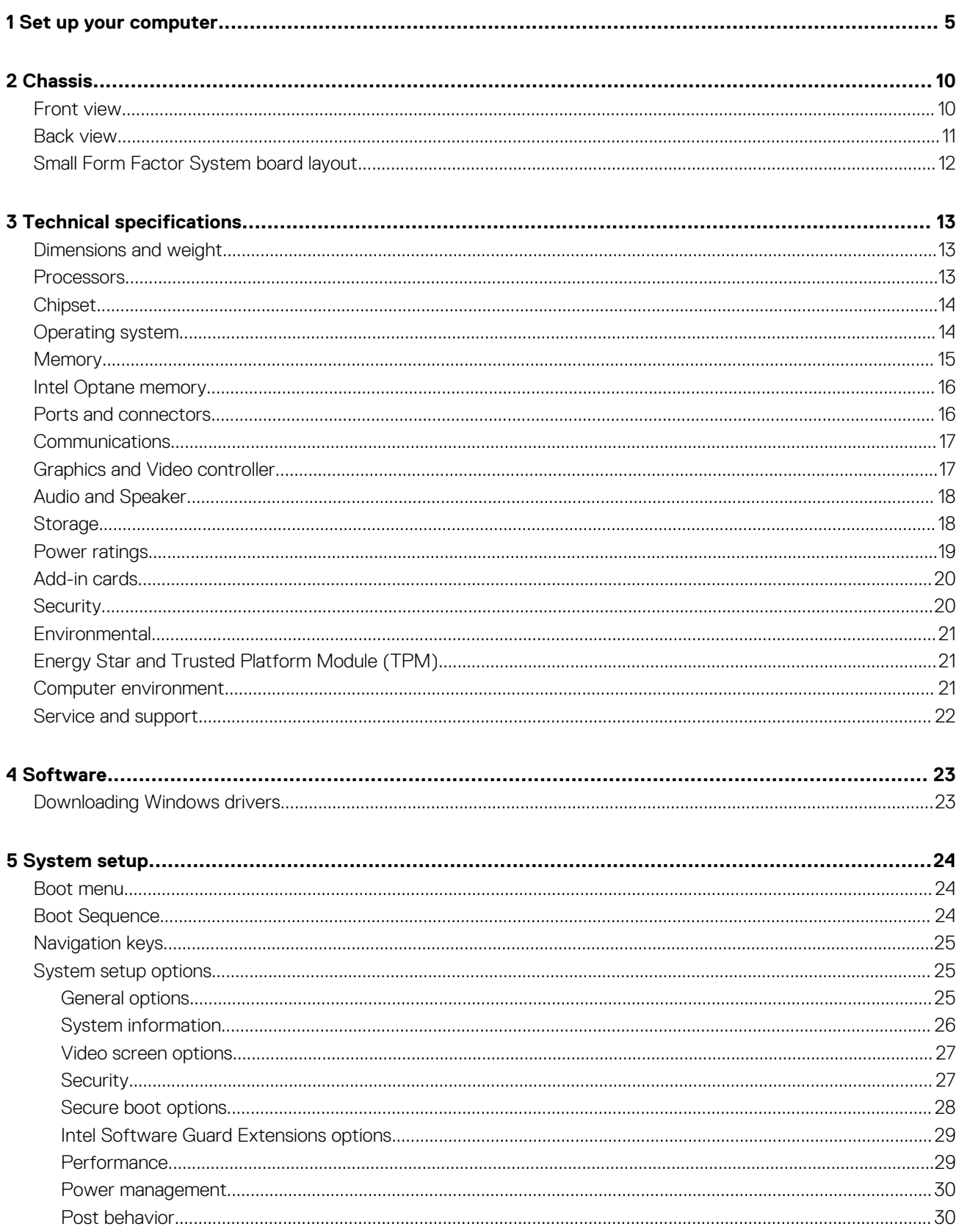

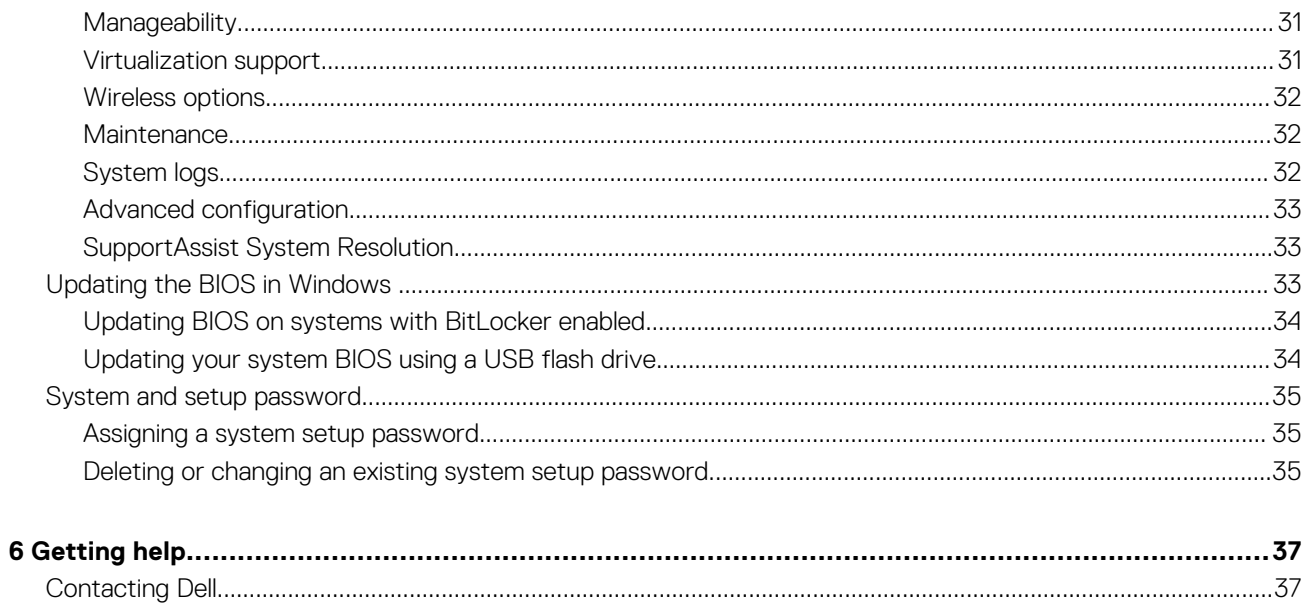

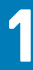

# **Set up your computer**

### **Steps**

1. Connect the keyboard and mouse.

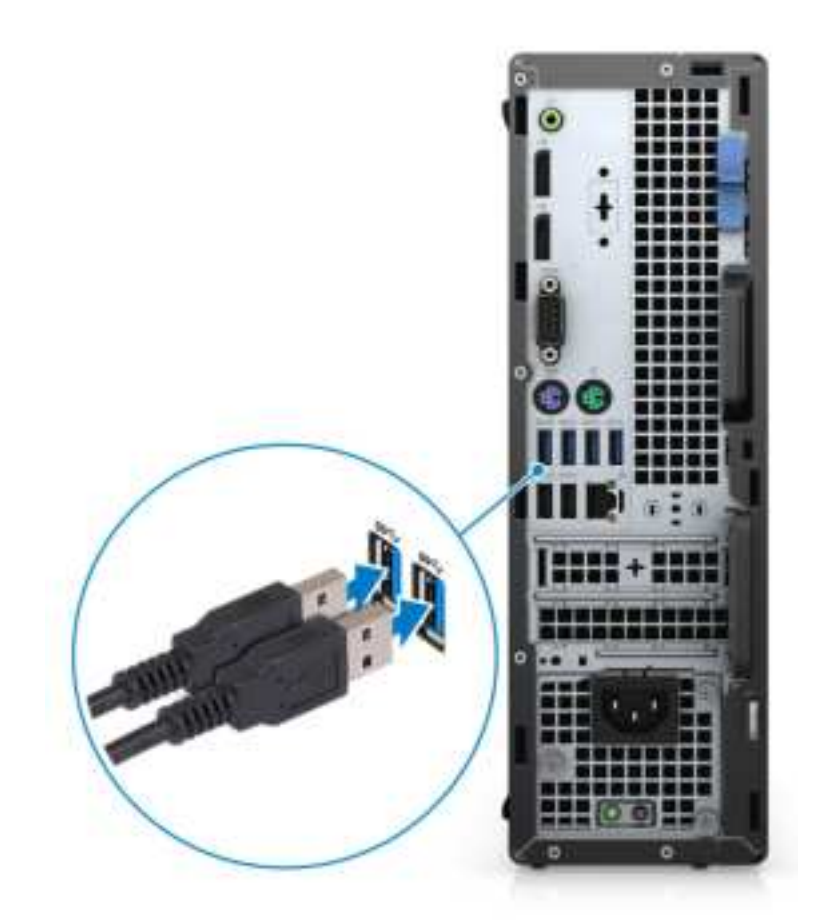

2. Connect to your network using a cable, or connect to a wireless network.

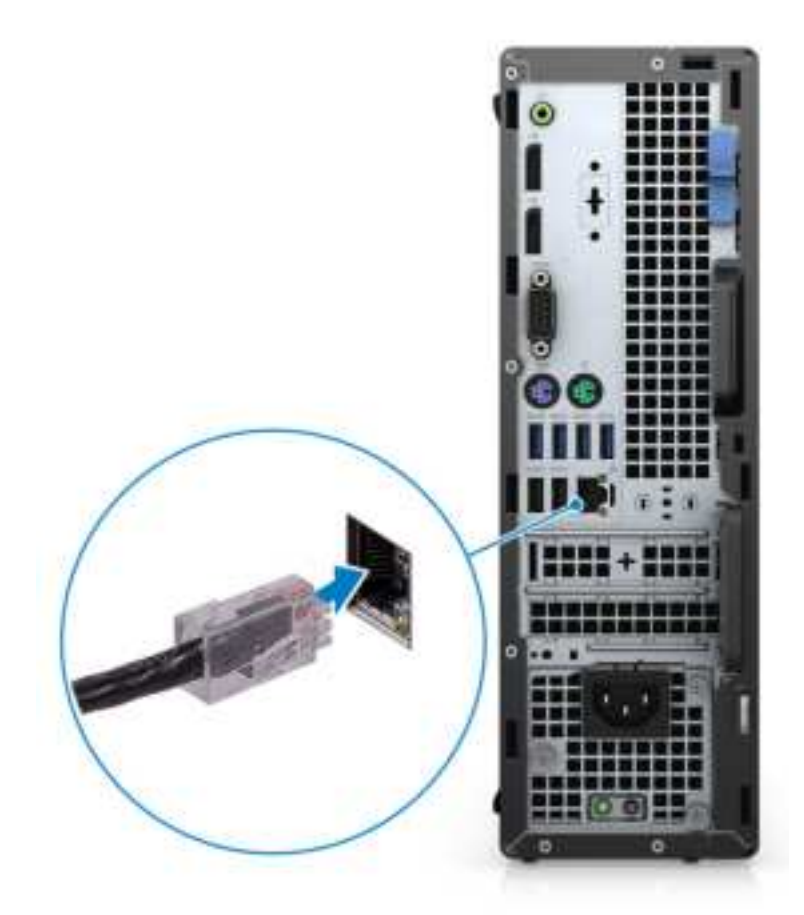

**3.** Connect the display.

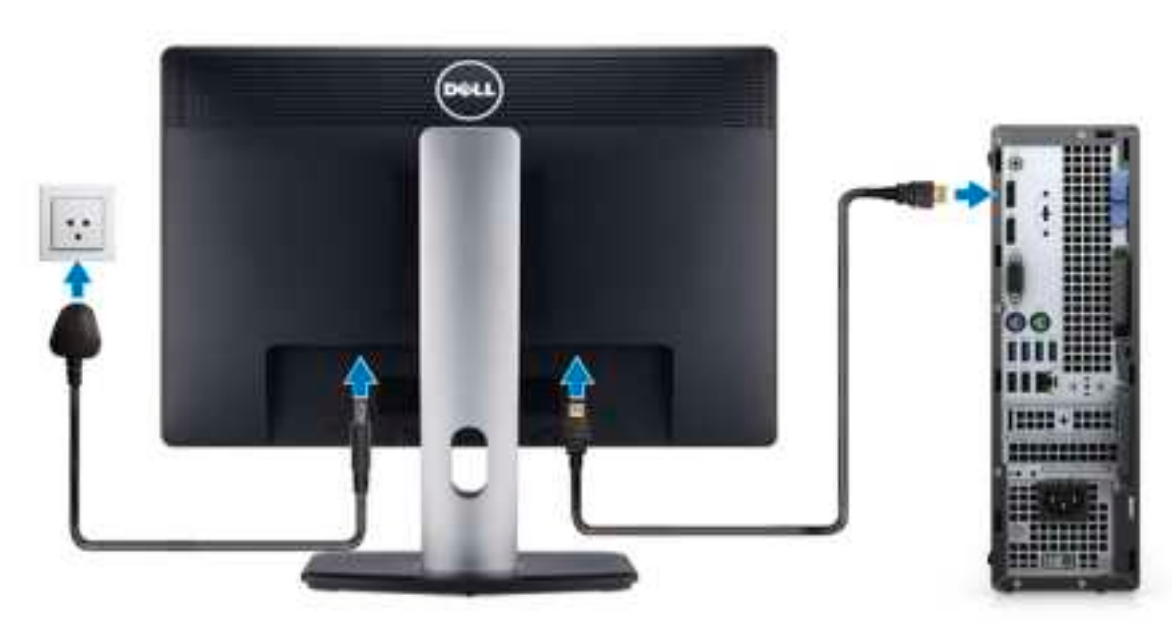

4. Connect the power cable.

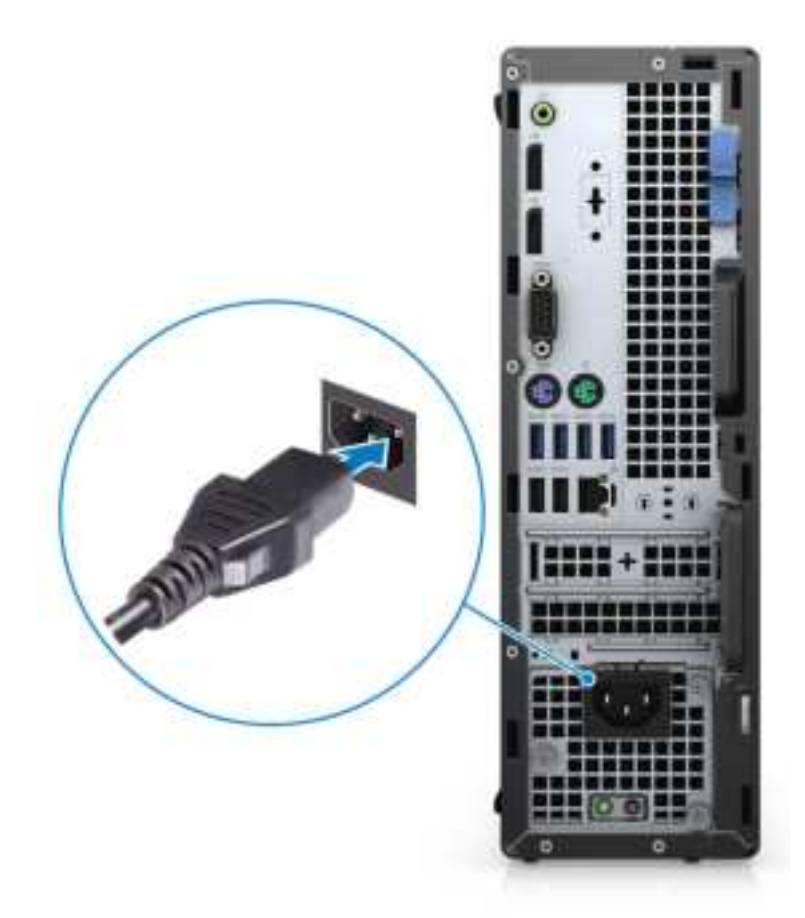

5. Press the power button.

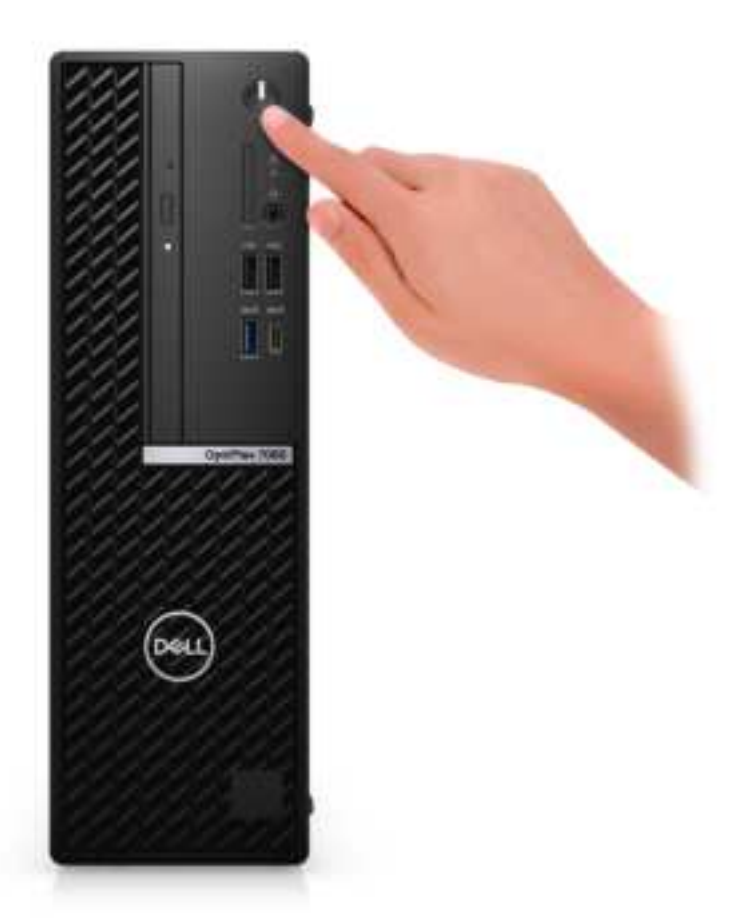

#### 6. Finish Windows system setup.

Follow the on-screen instructions to complete the setup. When setting up, Dell recommends that you:

• Connect to a network for Windows updates.

### **NOTE: If connecting to a secured wireless network, enter the password for the wireless network access when prompted.**

- If connected to the internet, sign-in with or create a Microsoft account. If not connected to the internet, create an offline account.
- On the **Support and Protection** screen, enter your contact details.
- 7. Locate and use Dell apps from the Windows Start menu—Recommended.

### **Table 1. Locate Dell apps**

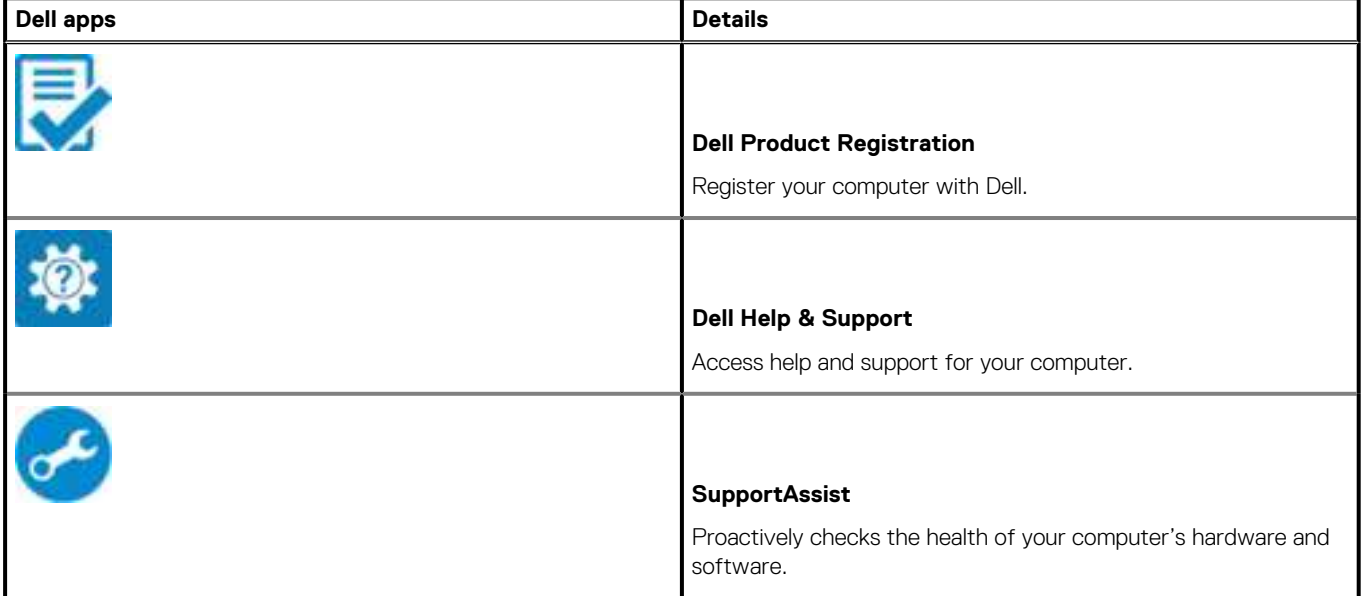

### **Table 1. Locate Dell apps(continued)**

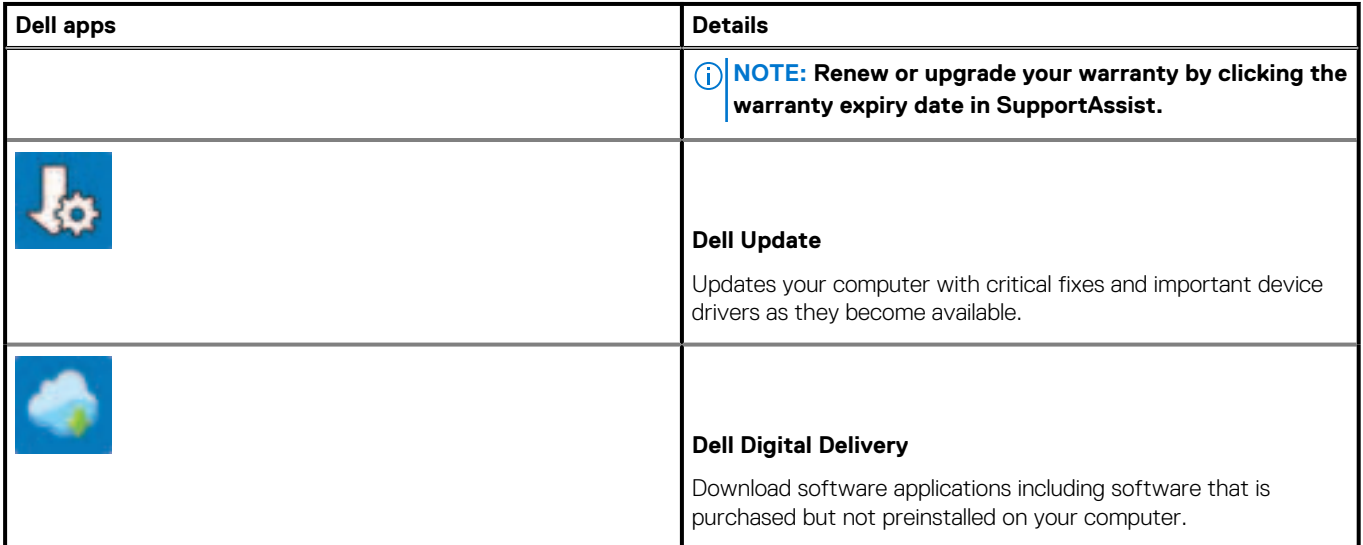

# **Chassis**

**2**

This chapter illustrates the multiple chassis views along with the ports and connectors and also explains the FN hot key combinations. **Topics:**

- Front view
- Back view
- Small Form Factor System board layout

### **Front view**

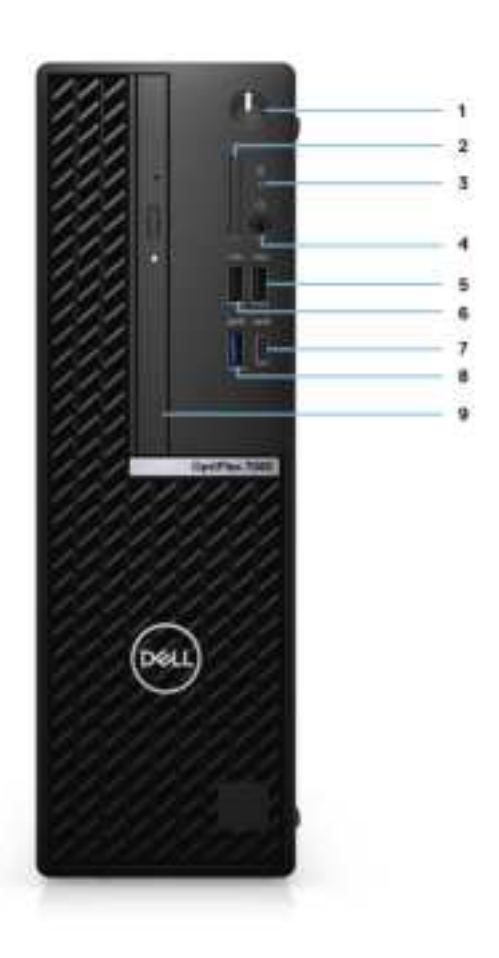

- 1. Power button and power light
- 2. SD card reader (Optional)
- 3. Hard drive activity light
- 4. Universal audio jack port
- 5. USB 2.0 Type-A port with PowerShare
- 6. USB 2.0 Type-A port
- 7. USB 3.2 Gen 2 Type-C port with PowerDelivery
- 8. USB 3.2 Gen2 Type-A port with PowerShare
- 9. Optical disk drive

### **Back view**

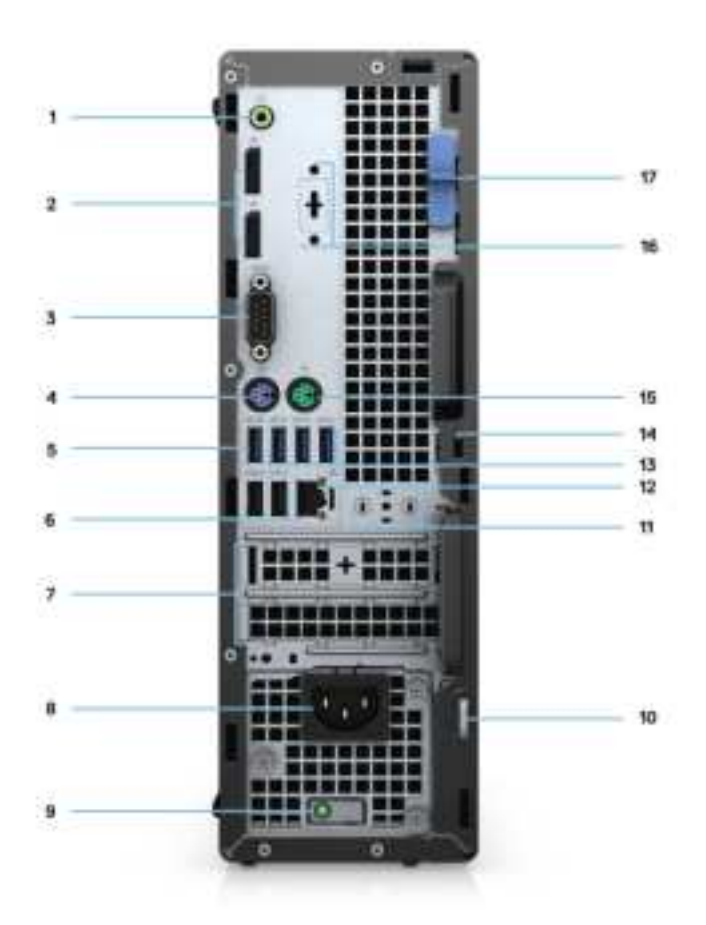

- 1. Audio Line-in/out port retasking
- 2. Two DisplayPort 1.4 ports
- 3. Serial Port
- 4. PS/2 port for keyboard
- 5. USB 3.2 Gen 2 Type-A port
- 6. USB 2.0 ports with Power On
- 7. PCIe Gen 3 slot
- 8. Power connector port
- 9. Power supply diagnostics light
- 10. Padlock loop
- 11. Antenna module slot
- 12. RJ-45 port 10/100/1000 Mbps
- 13. Three USB 3.2 Gen 1 Type-A ports
- 14. Kensington security-cable slot
- 15. PS/2 port for mouse
- 16. VGA/HDMI2.0/DP++1.4/Type-C w/DP-Alt mode
- 17. Release latch

# **Small Form Factor System board layout**

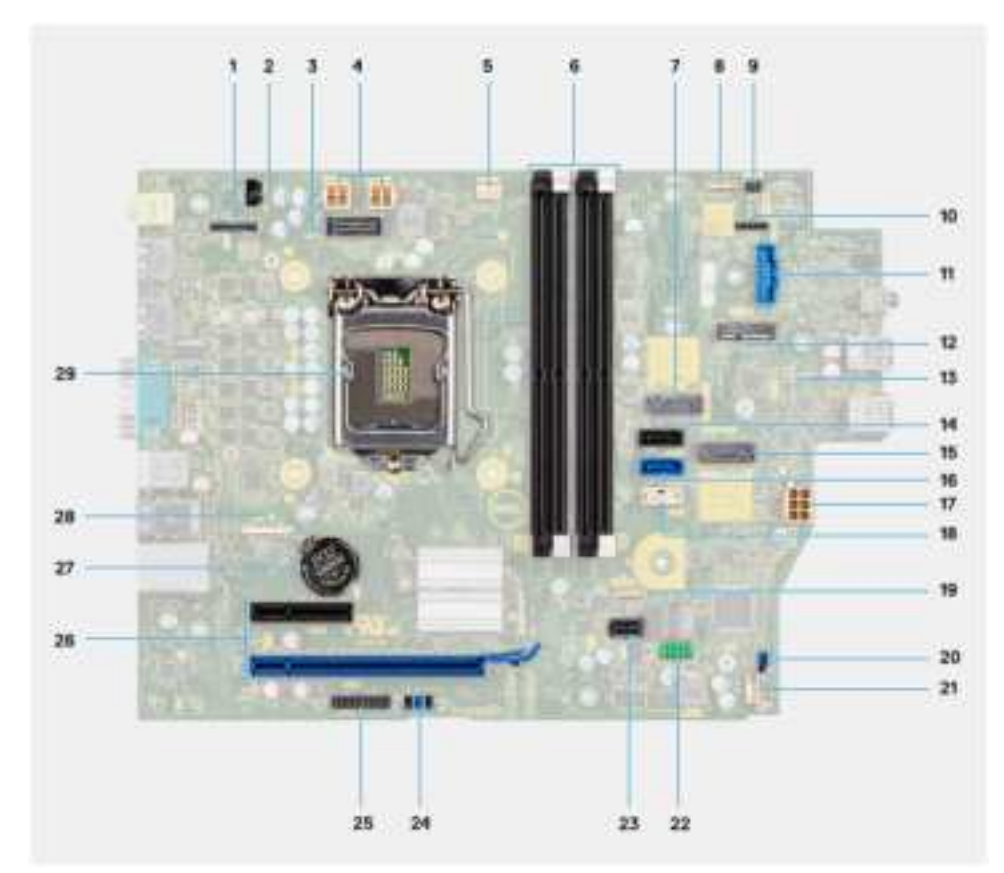

- 
- 
- 
- 
- 
- 
- 
- 
- 
- 19. CMOS\_CLR/Password/Service\_Mode jumper 20. M.2 PCIe SSD connector
- 
- 
- 25. PCIe x16 (Slot2) 26. PCIe x1 (Slot1)
- 
- 29. Processor socket
- 1. XDPC1 connector 2. ATX CPU power connector
- 3. Processor fan connector 4. Memory module connector
- 5. APS1 connector 6. Power button connector
- 7. CN1 connector 8. SD card reader connector
- 9. SATA0 connector (blue) 10. M.2 PCIe SSD connector
- 11. Internal USB connector 12. Two SATA1/2 connector (black)
- 13. SATA3 connector (white) 14. SATA power cable connector
- 15. JDEG1 connector 16. M.2 WLAN connector
- 17. ATX system power connector 18. Intrusion speaker connector
	-
- 21. JESPI1 connector 22. JDEG1 connector
- 23. PCIe x1 (Slot4) 24. PCIex32 (Slot3)
	-
- 27. Coin-cell battery 28. Intrusion switch connector

# **Technical specifications**

# **Dimensions and weight**

### **Table 2. Dimensions and weight**

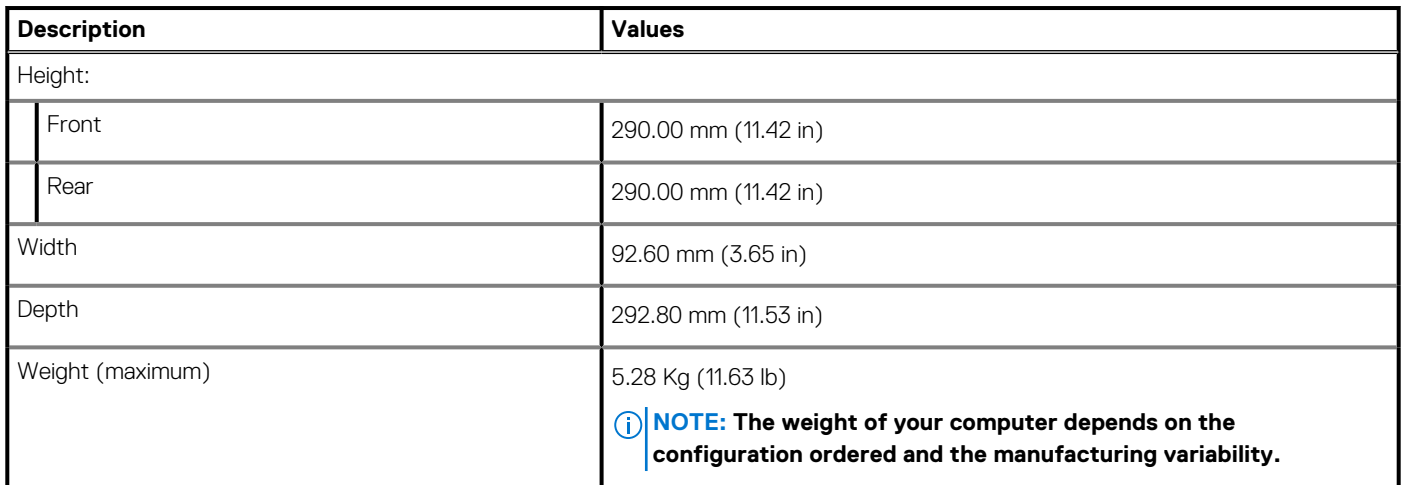

### **Processors**

### **Table 3. Processors**

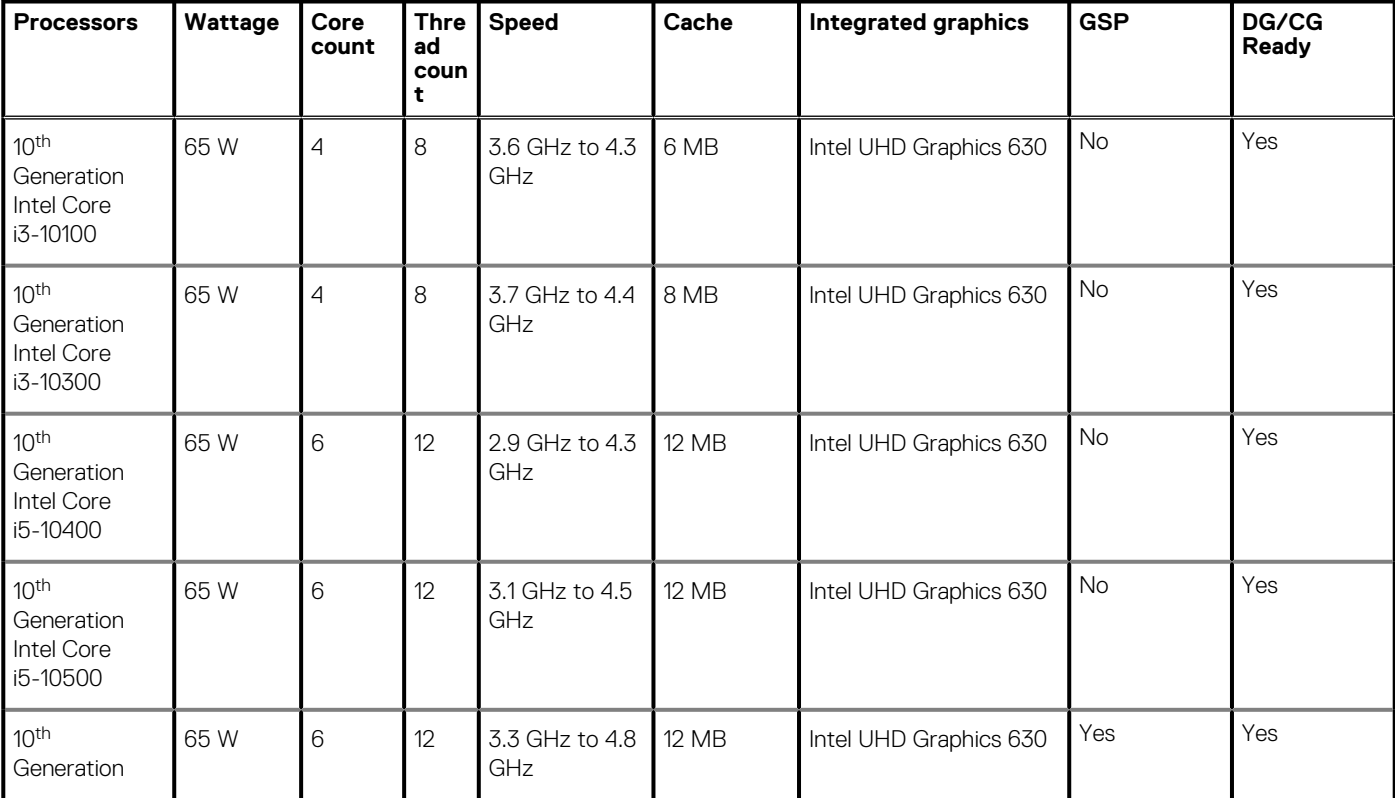

### **Table 3. Processors(continued)**

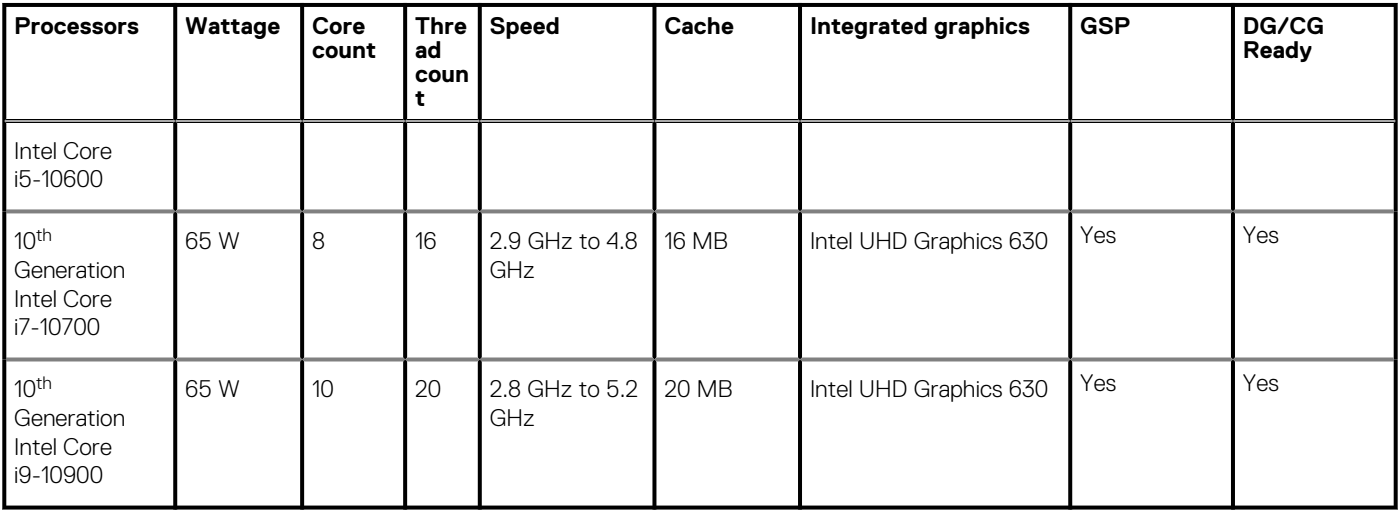

# **Chipset**

### **Table 4. Chipset**

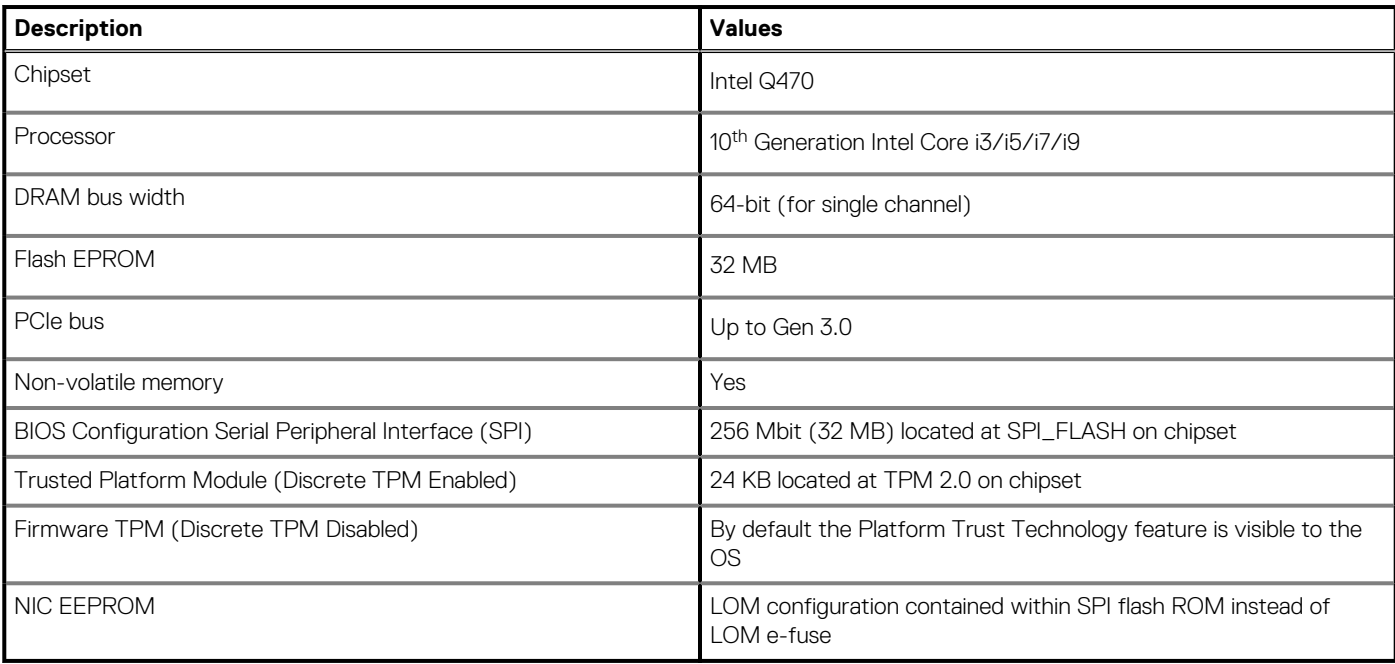

### **Operating system**

- Windows 10 Home (64-bit)
- Windows 10 Professional (64-bit)
- Windows 10 IoT Enterprise 2019 LTSC (OEM only)
- Windows 10 Pro Education (64-bit)
- NeoKylin 7.0 (China only)
- Ubuntu 18.04 (64-bit)

Commercial Platform Windows 10 N-2 and 5 year OS Supportability

All newly introduced commercial platforms (Latitude, OptiPlex, and Precision) will qualify and ship with the most current factory installed Semi-Annual Channel Windows 10 version (N) and qualify (but not ship) the previous two versions (N-1, N-2). This device platform will RTS with Windows 10 version v19H2 at the time of launch, and this version will determine the N-2 versions that are initially qualified for this platform.

For future versions of Windows 10, Dell will continue to test the commercial platform with coming Windows 10 releases during device production and for five years post-production, including both fall and spring releases from Microsoft.

Please reference the Dell Windows as a Service (WaaS) website for additional information on N-2 and 5 year Windows OS supportability. Website can be found at this link:

Platforms Qualified on specific versions of Windows 10

This website also includes a matrix of other platforms qualified on specific versions of Windows 10.

### **Memory**

**NOTE: A multiple-DIMM memory option is recommended to prevent any performance reduction. If the system configuration includes integrated graphics, consider selecting 2 or more DIMMs.**

**NOTE: Memory modules should be installed in pairs of matched memory size, speed, and technology. If the memory modules are not installed in matched pairs, the computer continues to operate, but with a slight reduction in performance. The entire memory range is available to 64-bit operating systems.**

#### **Table 5. Memory specifications**

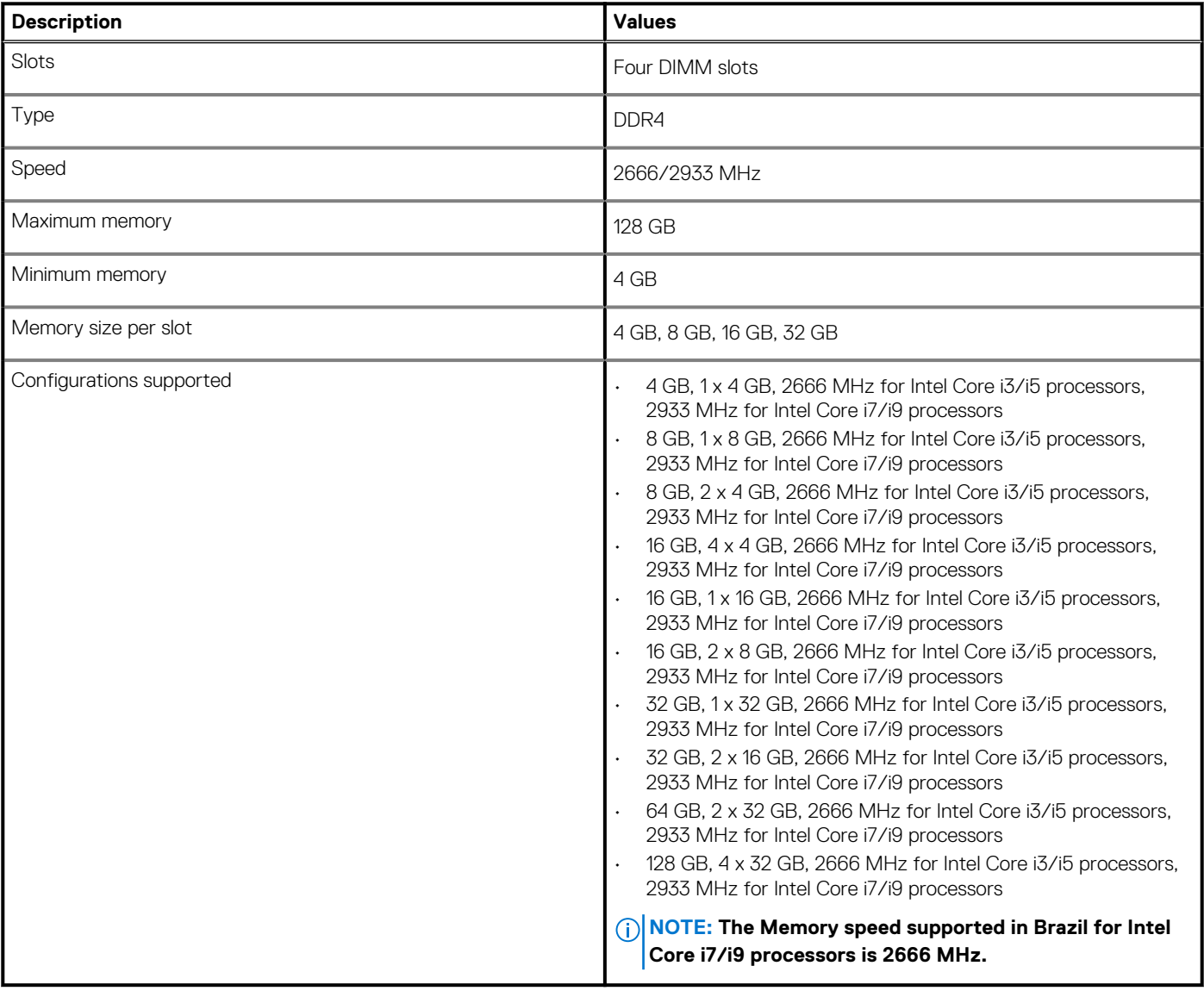

# **Intel Optane memory**

Intel Optane memory functions only as a storage accelerator. It neither replaces nor adds to the memory (RAM) installed on your computer.

**NOTE: Intel Optane memory is supported on computers that meet the following requirements:**

- **7th Generation or higher Intel Core i3/i5/i7 processor**
- **Windows 10 64-bit version or higher (Anniversary Update)**
- **Latest version of Intel Rapid Storage Technology driver**
- **UEFI boot mode configuration**

#### **Table 6. Intel Optane memory**

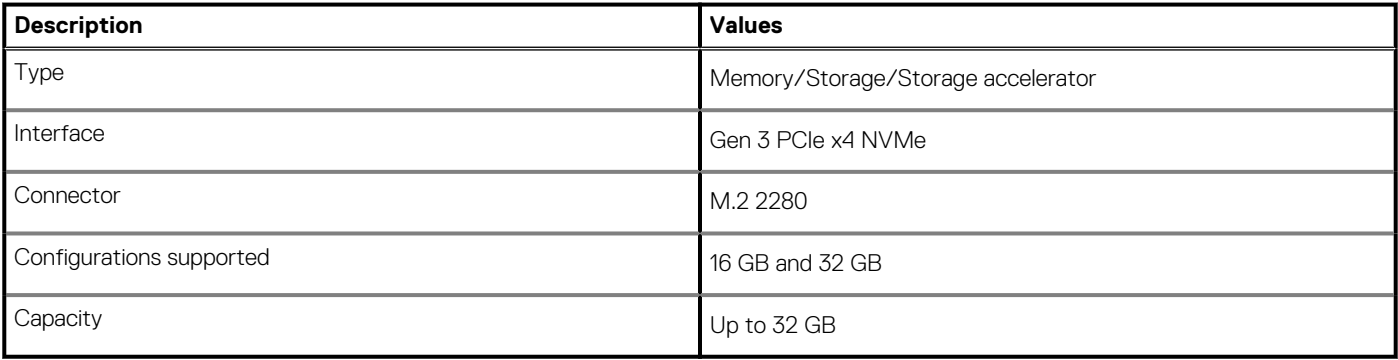

### **Ports and connectors**

### **Table 7. Ports and connectors**

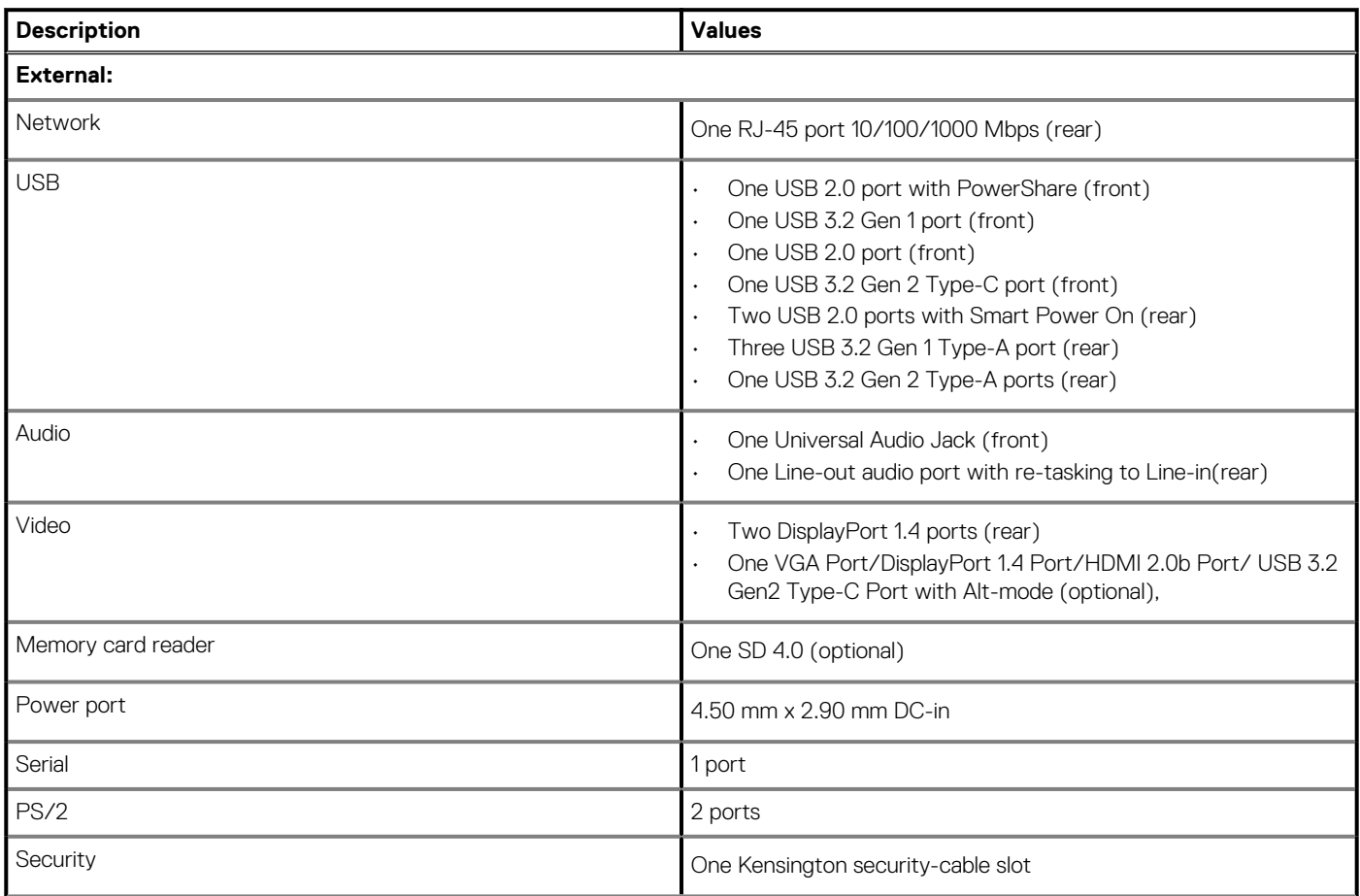

### **Table 7. Ports and connectors(continued)**

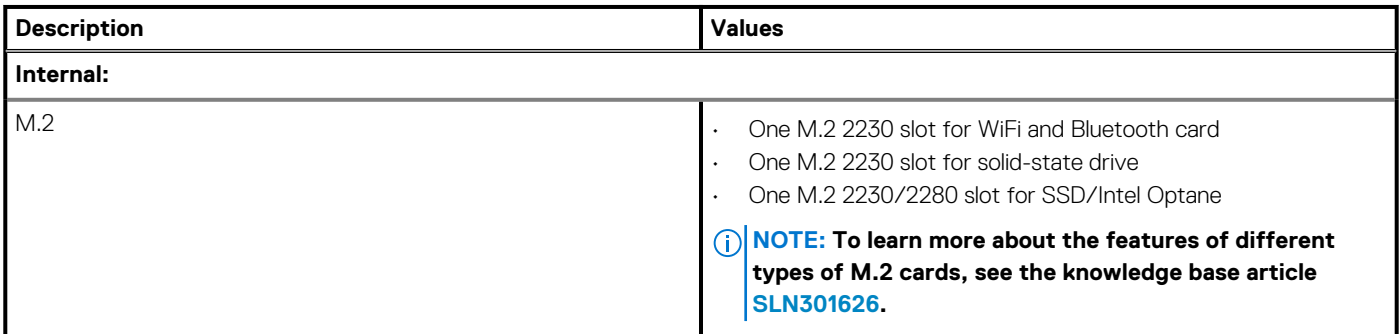

## **Communications**

### **Ethernet**

### **Table 8. Ethernet specifications**

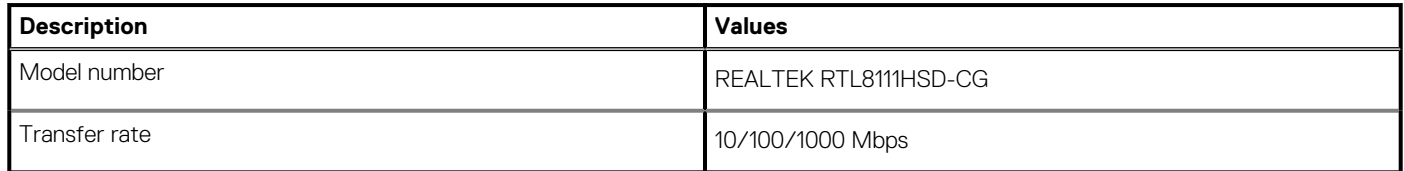

### **Wireless module**

### **Table 9. Wireless module specifications**

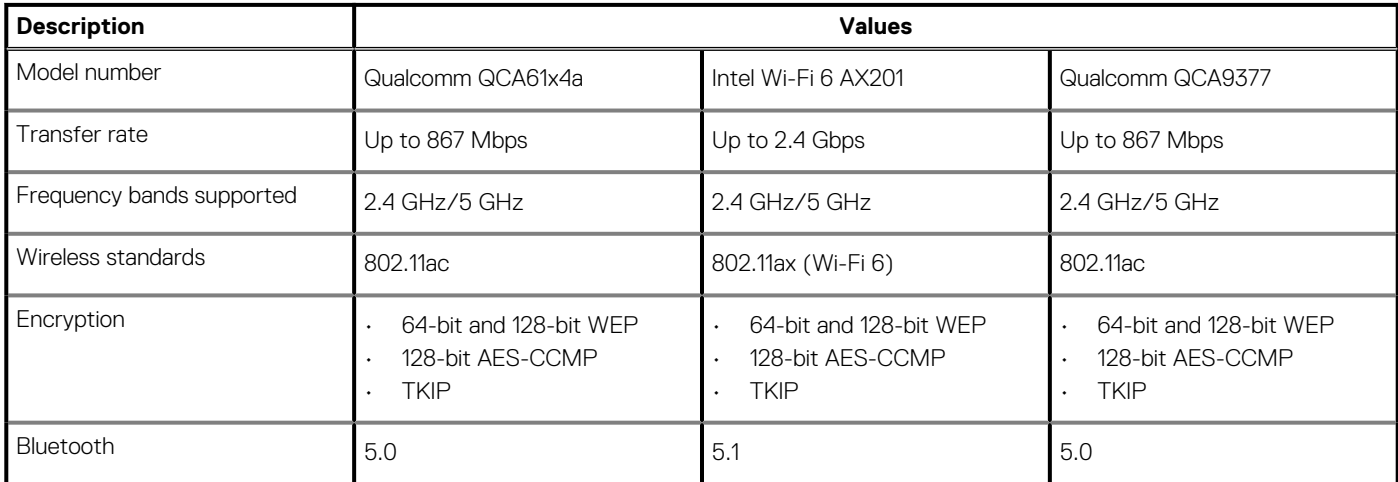

# **Graphics and Video controller**

#### **Table 10. Integrated graphics specifications**

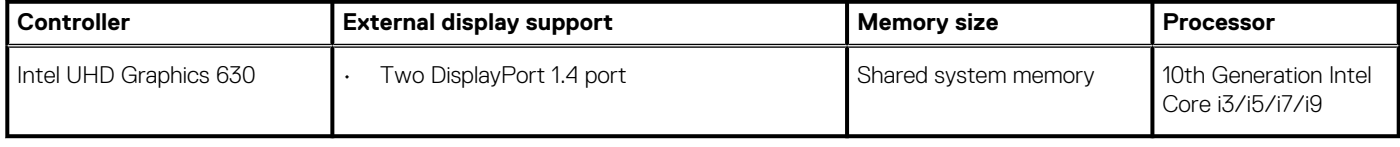

#### **Table 11. Discrete graphics specifications**

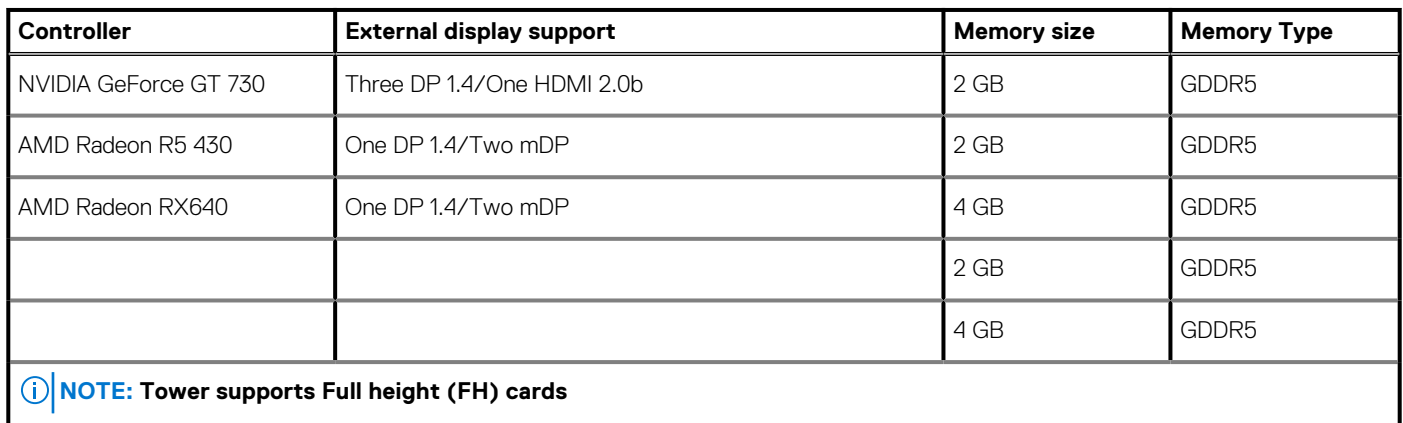

# **Audio and Speaker**

### **Table 12. Audio and speaker specifications**

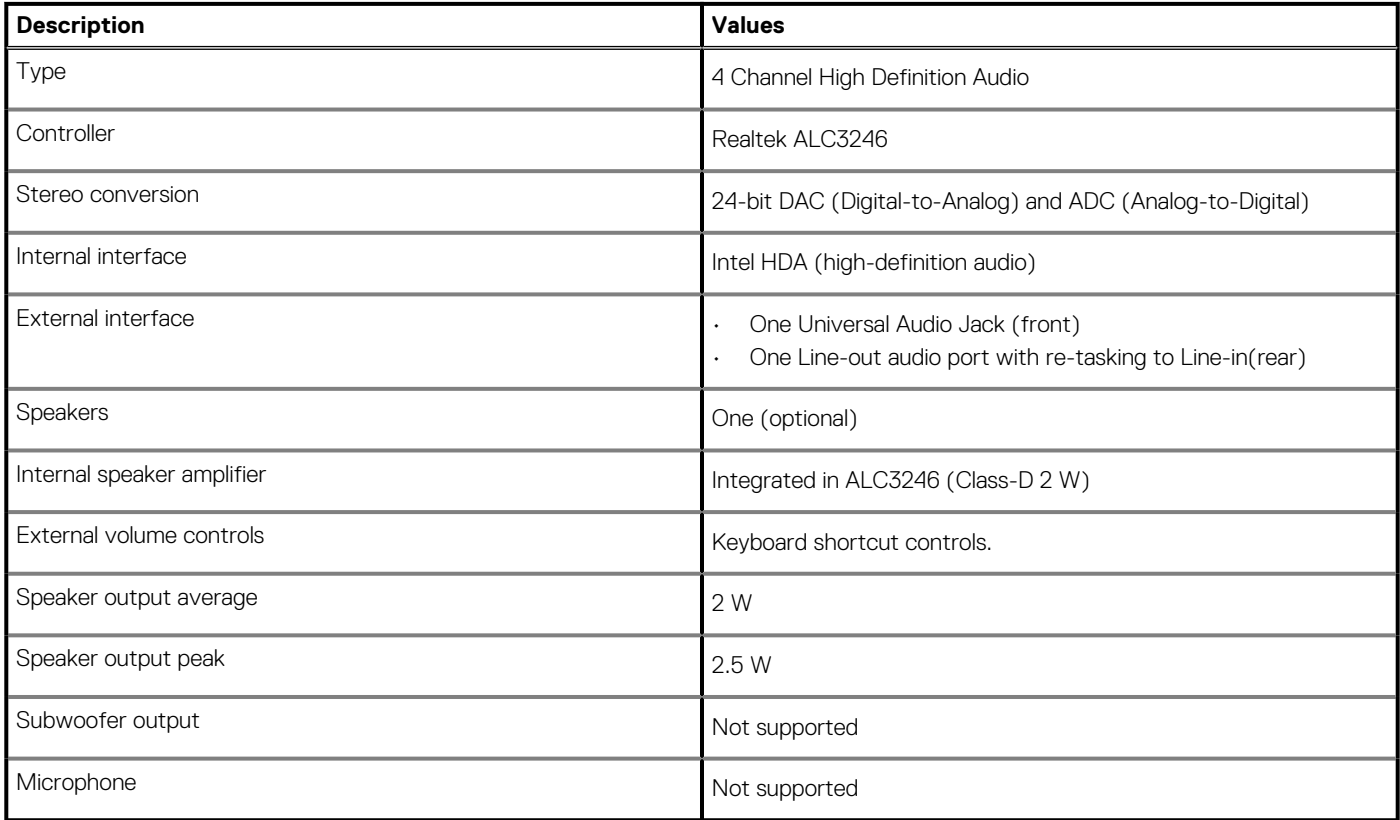

### **Storage**

Your computer supports one of the following configurations:

- One 2.5 inch hard-disk drive
- Two 2.5 inch hard-disk drives
- One 3.5 inch hard-disk drive
- Two 3.5 inch hard-disk drives
- One 2.5 inch hard-disk drive and one 3.5 inch hard-disk drive
- One M.2 2230/2280 solid-state drive (class 35 or class 40)
- One M.2 2230/2280 solid-state drive (class 35 or class 40) and one 3.5 inch hard-disk drive
- One M.2 2230/2280 solid-state drive (class 35 or class 40) and one 2.5 inch hard-disk drive
- One M.2 2230/2280 solid-state drive (class 35 or class 40) and two 2.5 inch hard-disk drives
- One M.2 2230/2280 solid-state drive and one M.2 2230 solid-state drive through media card reader
- One 2.5 inch hard-disk drive and one M.2 16/32 GB Intel Optane memory
- Two 2.5 inch hard-disk drives and one M.2 16/32 GB Intel Optane memory
- One 3.5 inch hard-disk drive and one M.2 16/32 GB Intel Optane memory
- One 3.5 inch/2.5 inch hard-disk drive and one M.2 16/32 GB Intel Optane memory

The primary drive of your computer varies with the storage configuration. For computers:

- with a M.2 solid-state drive, the M.2 solid-state drive is the primary drive
- without a M.2 drive, either the 3.5-inch hard drive or one of the 2.5-inch hard drives/Solid state drive is the primary drive
- with a M.2 16 or 32 GB Intel Optane memory, the 2.5-inch hard-disk drive is the primary drive

#### **Table 13. Storage specifications**

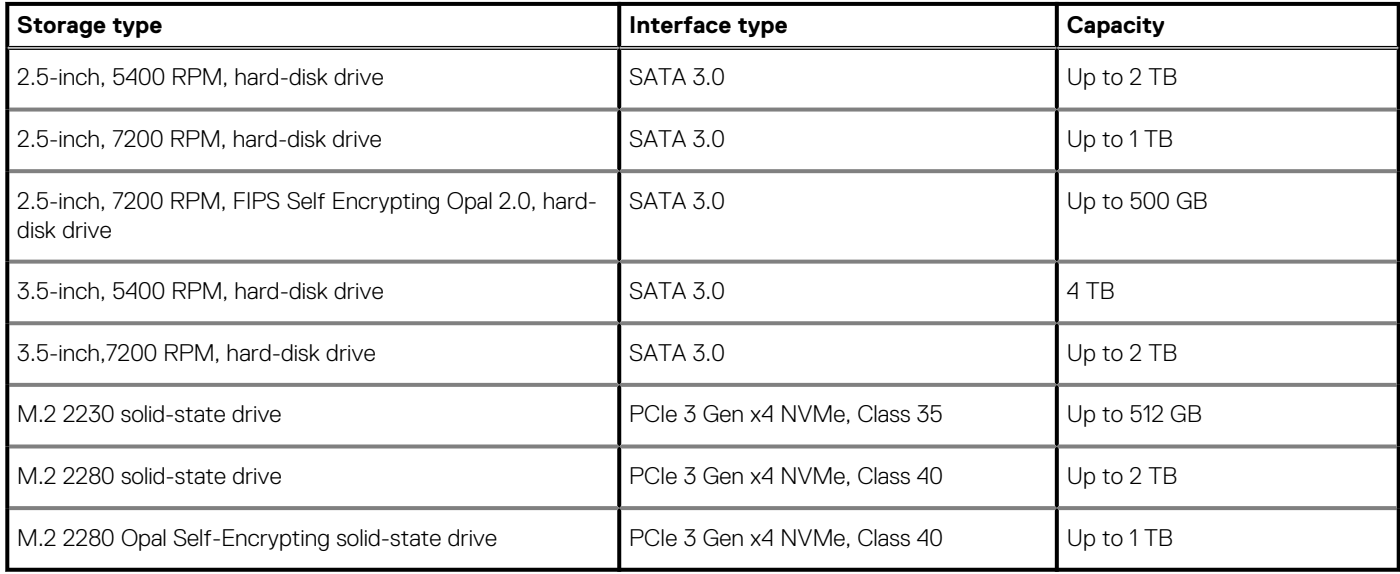

### **Power ratings**

### **Table 14. Power ratings specifications**

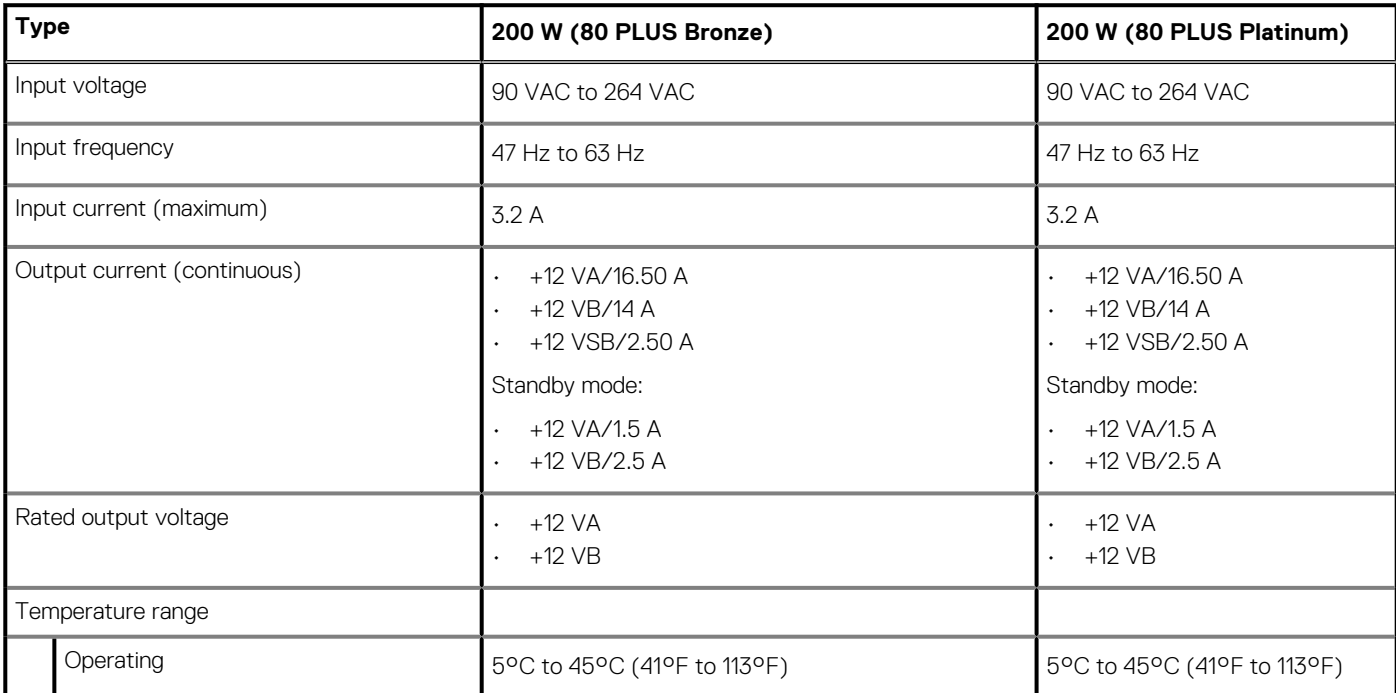

### **Table 14. Power ratings specifications(continued)**

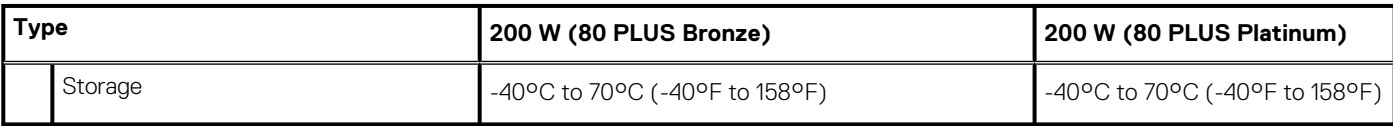

# **Add-in cards**

### **Table 15. Add-in cards**

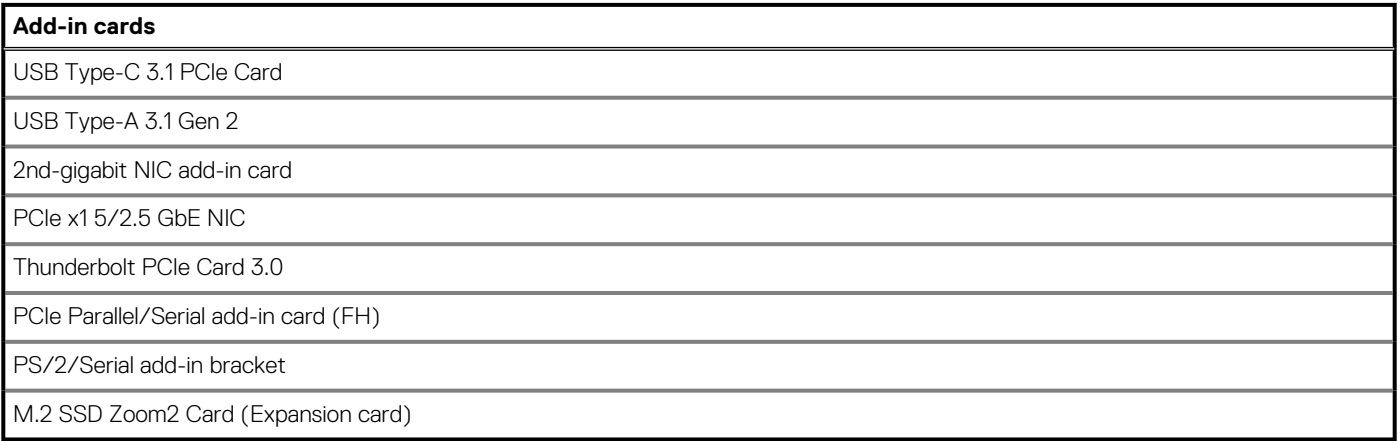

# **Security**

### **Table 16. Security**

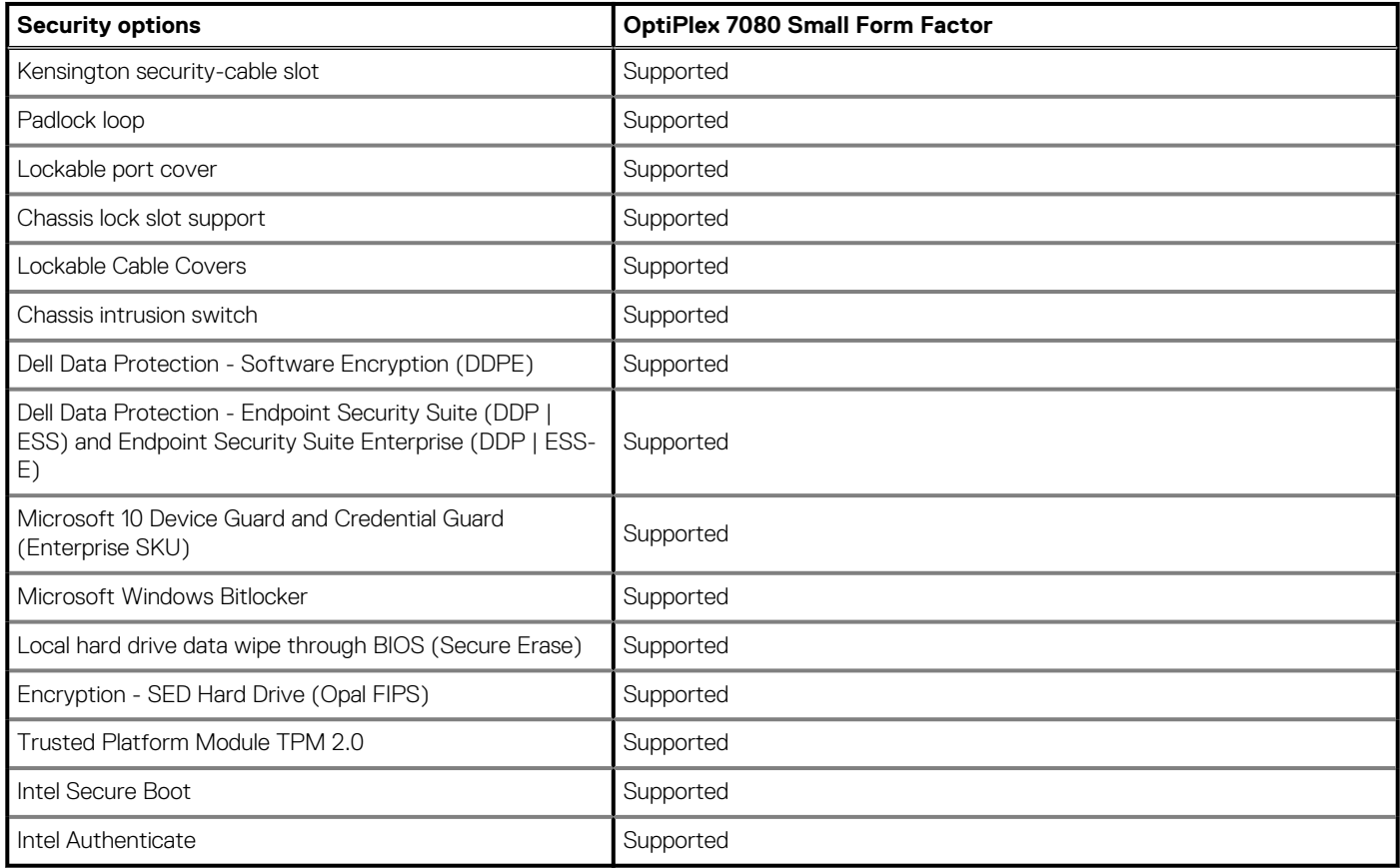

# **Environmental**

### **Table 17. Environmental specifications**

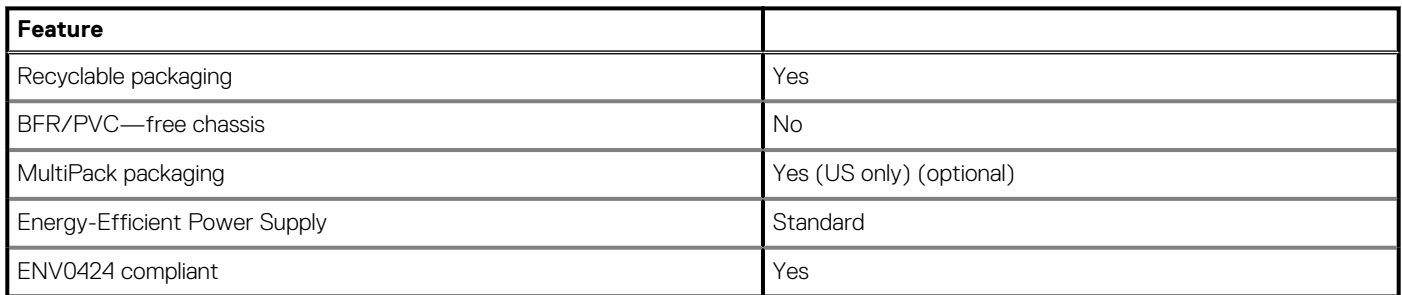

**NOTE: Wood‐based fiber packaging contains a minimum of 35% recycled content by total weight of wood‐based fiber. Packaging that contains without wood‐based fiber can be claimed as Not Applicable.**

# **Energy Star and Trusted Platform Module (TPM)**

### **Table 18. Energy Star and TPM**

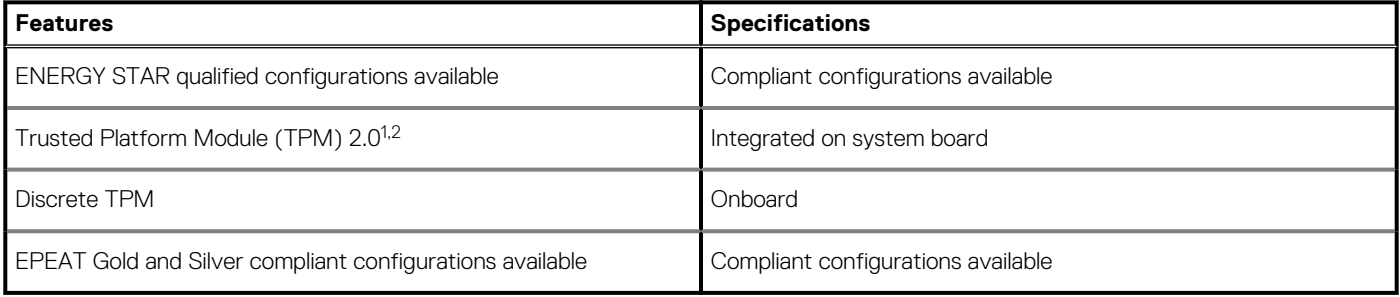

### **NOTE:**

**<sup>1</sup>TPM 2.0 is FIPS 140-2 certified.**

**<sup>2</sup>TPM is not available in all countries.**

### **Computer environment**

**Airborne contaminant level:** G1 as defined by ISA-S71.04-1985

#### **Table 19. Computer environment**

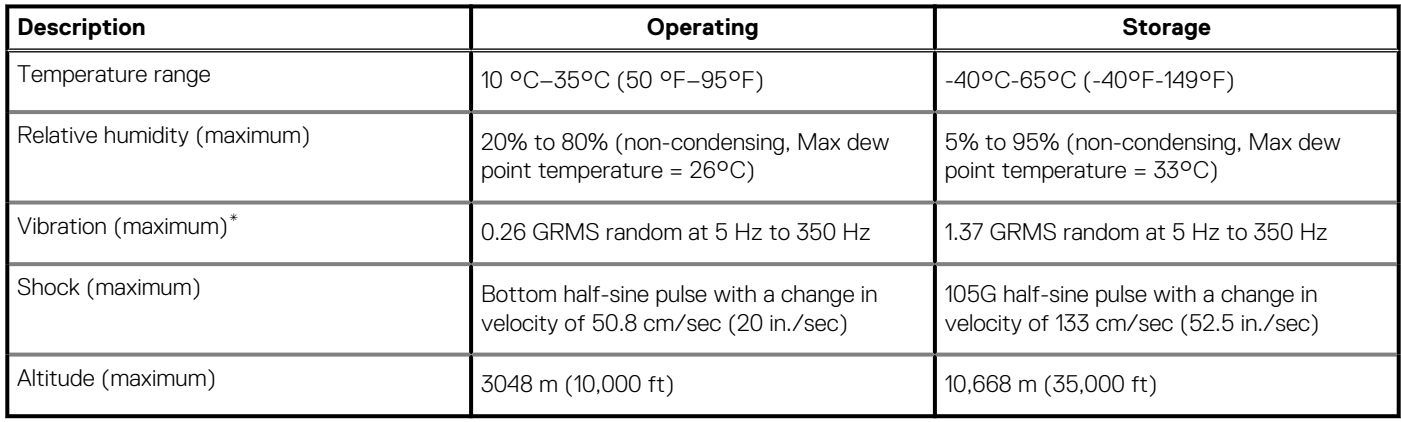

\* Measured using a random vibration spectrum that simulates user environment.

† Measured using a 2 ms half-sine pulse when the hard drive is in use.

# **Service and support**

**NOTE: For more details on Dell Service Plans, see https://www.dell.com/learn/us/en/19/services/warranty-supportservices.**

# **Software**

**4**

This chapter details the supported operating systems along with instructions on how to install the drivers.

### **Topics:**

• Downloading Windows drivers

# **Downloading Windows drivers**

#### **Steps**

- 1. Turn on the .
- 2. Go to **Dell.com/support**.
- 3. Click **Product Support**, enter the Service Tag of your , and then click **Submit**.

**NOTE: If you do not have the Service Tag, use the auto detect feature or manually browse for your model.**

#### 4. Click **Drivers and Downloads**.

- 5. Select the operating system installed on your .
- 6. Scroll down the page and select the driver to install.
- 7. Click **Download File** to download the driver for your .
- 8. After the download is complete, navigate to the folder where you saved the driver file.
- 9. Double-click the driver file icon and follow the instructions on the screen.

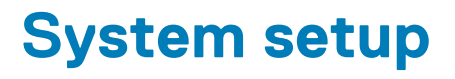

**CAUTION: Unless you are an expert computer user, do not change the settings in the BIOS Setup program. Certain changes can make your computer work incorrectly.**

#### **NOTE: Before you change BIOS Setup program, it is recommended that you write down the BIOS Setup program screen** നി **information for future reference.**

Use the BIOS Setup program for the following purposes:

- Get information about the hardware installed in your computer, such as the amount of RAM and the size of the hard drive.
- Change the system configuration information.
- Set or change a user-selectable option, such as the user password, type of hard drive installed, and enabling or disabling base devices.

#### **Topics:**

- Boot menu
- Boot Sequence
- **Navigation keys**
- System setup options
- Updating the BIOS in Windows
- System and setup password

### **Boot menu**

To initiate a one-time boot menu with a list of the valid boot devices for the system, press <F12> when the Dell logo is displayed. Diagnostics and BIOS Setup options are also in this menu. The devices that are listed on the boot menu depend on the bootable devices in the system. This menu is useful when you are attempting to boot to a particular device or to bring up the diagnostics for the system. Using the boot menu, do not change the boot order that is stored in the BIOS.

#### The options are:

- Legacy External Device Boot
	- Onboard NIC
- UEFI Boot:
	- UEFI: TOSHIBA MQ01ACF050
- Other Options:
	- BIOS Setup
	- Device Configuration
	- BIOS Flash Update
	- Diagnostics
	- Intel (R) Management Engine BIOS Extension (MEBx)
	- Change Boot Mode Settings

### **Boot Sequence**

Boot sequence enables you to bypass the System Setup–defined boot device order and boot directly to a specific device (for example: optical drive or hard drive). During the Power-on Self-Test (POST), when the Dell logo appears, you can:

- Access System Setup by pressing F2 key
- Bring up the one-time boot menu by pressing F12 key.

The one-time boot menu displays the devices that you can boot from including the diagnostic option. The boot menu options are:

- Removable Drive (if available)
- STXXXX Drive

### **NOTE: XXXX denotes the SATA drive number.**

- Optical Drive (if available)
- SATA Hard Drive (if available)
- Diagnostics

### **NOTE: Choosing Diagnostics, displays the SupportAssist screen.**

The boot sequence screen also displays the option to access the System Setup screen.

# **Navigation keys**

**NOTE: For most of the System Setup options, changes that you make are recorded but do not take effect until you restart the system.**

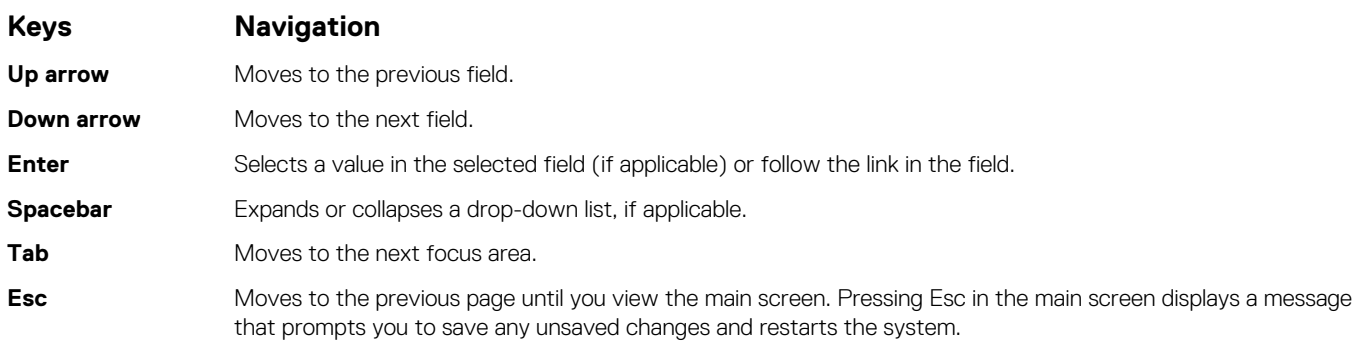

## **System setup options**

**NOTE: Depending on the computer and its installed devices, the items listed in this section may or may not appear.**

### **General options**

### **Table 20. General**

.

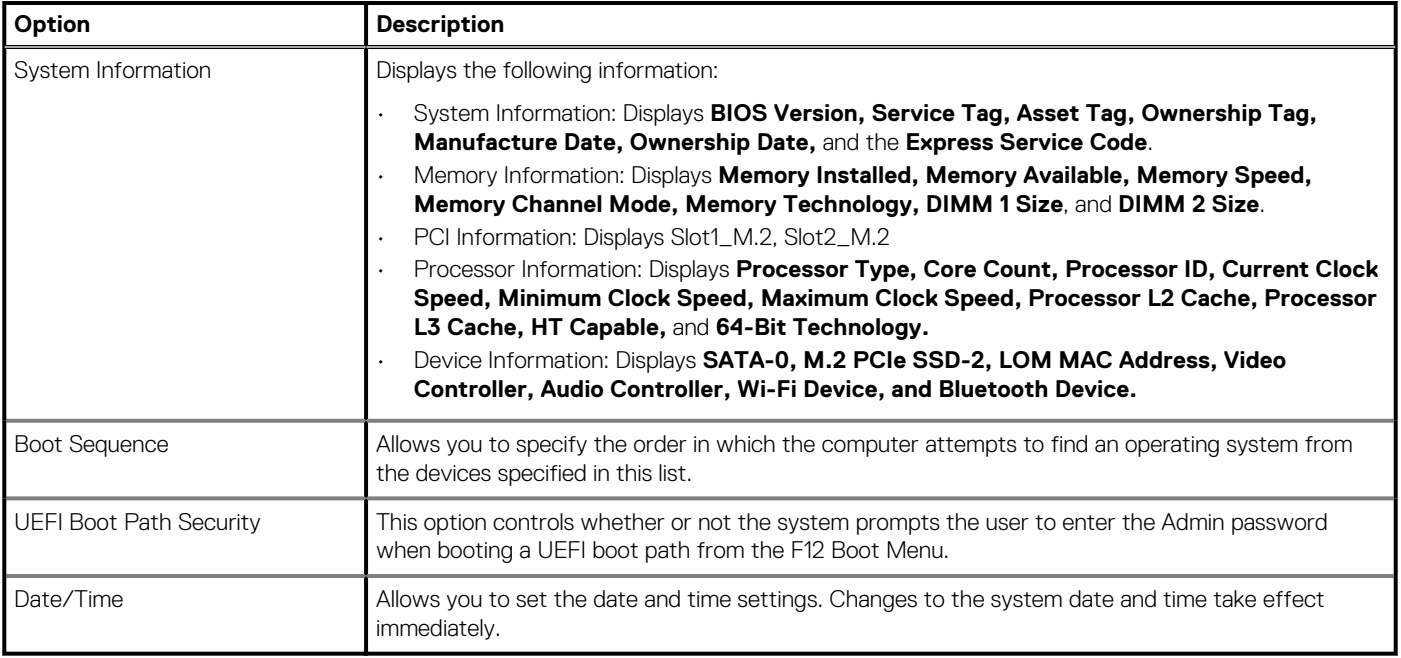

### **System information**

### **Table 21. System Configuration**

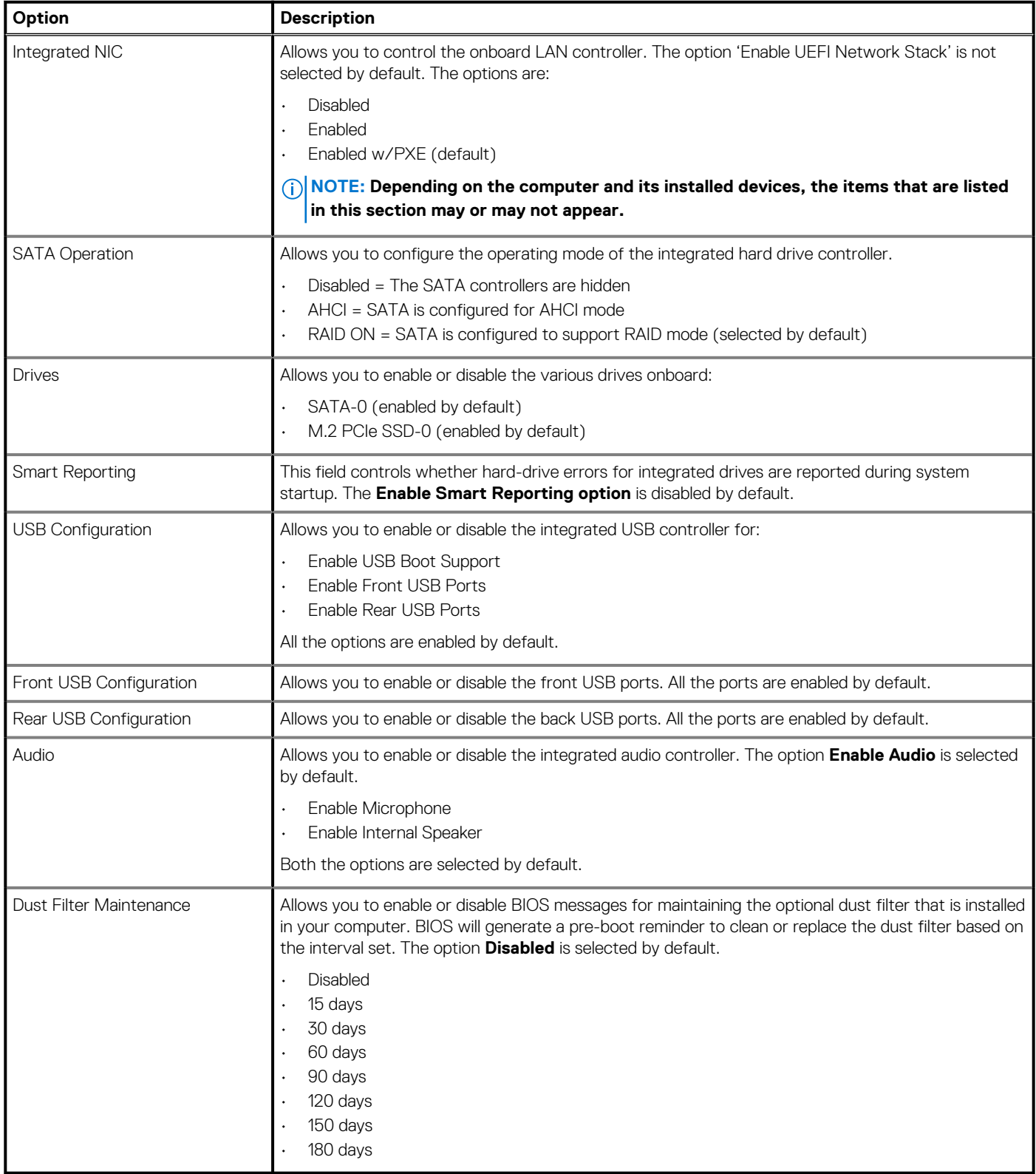

### **Video screen options**

### **Table 22. Video**

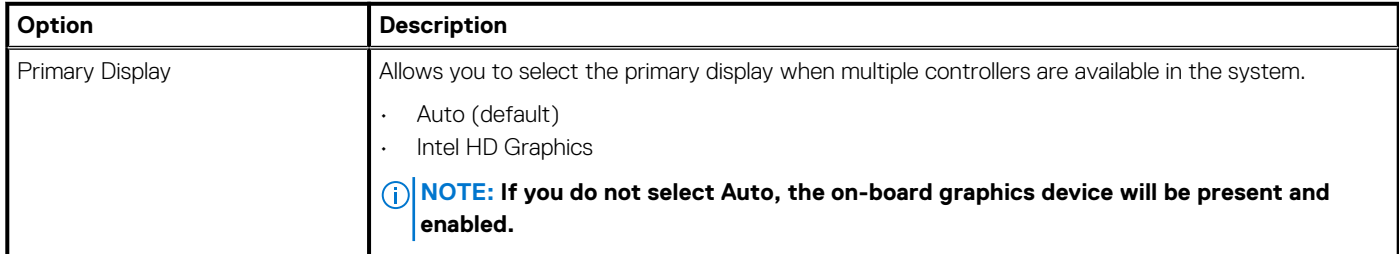

### **Security**

### **Table 23. Security**

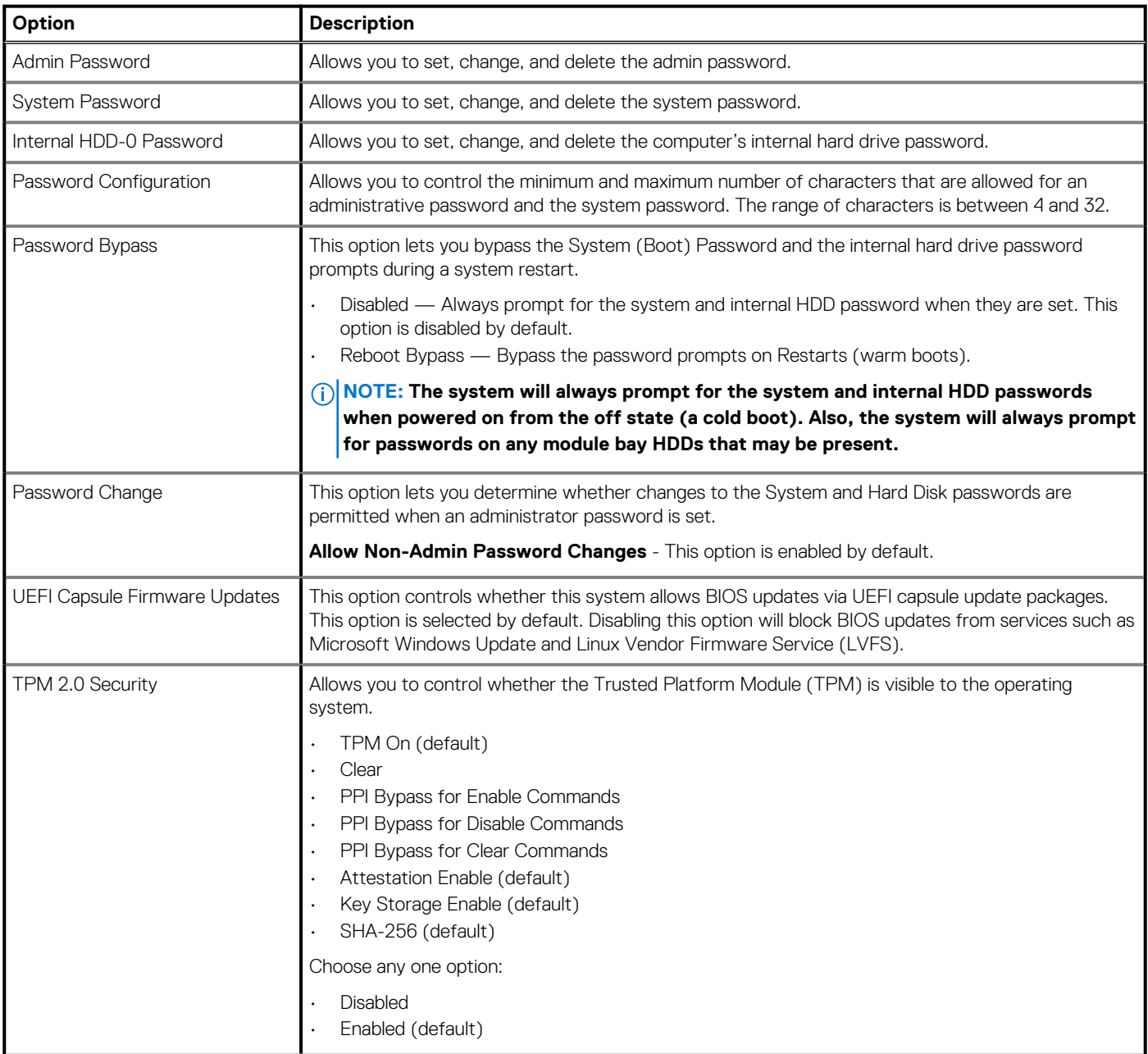

### **Table 23. Security(continued)**

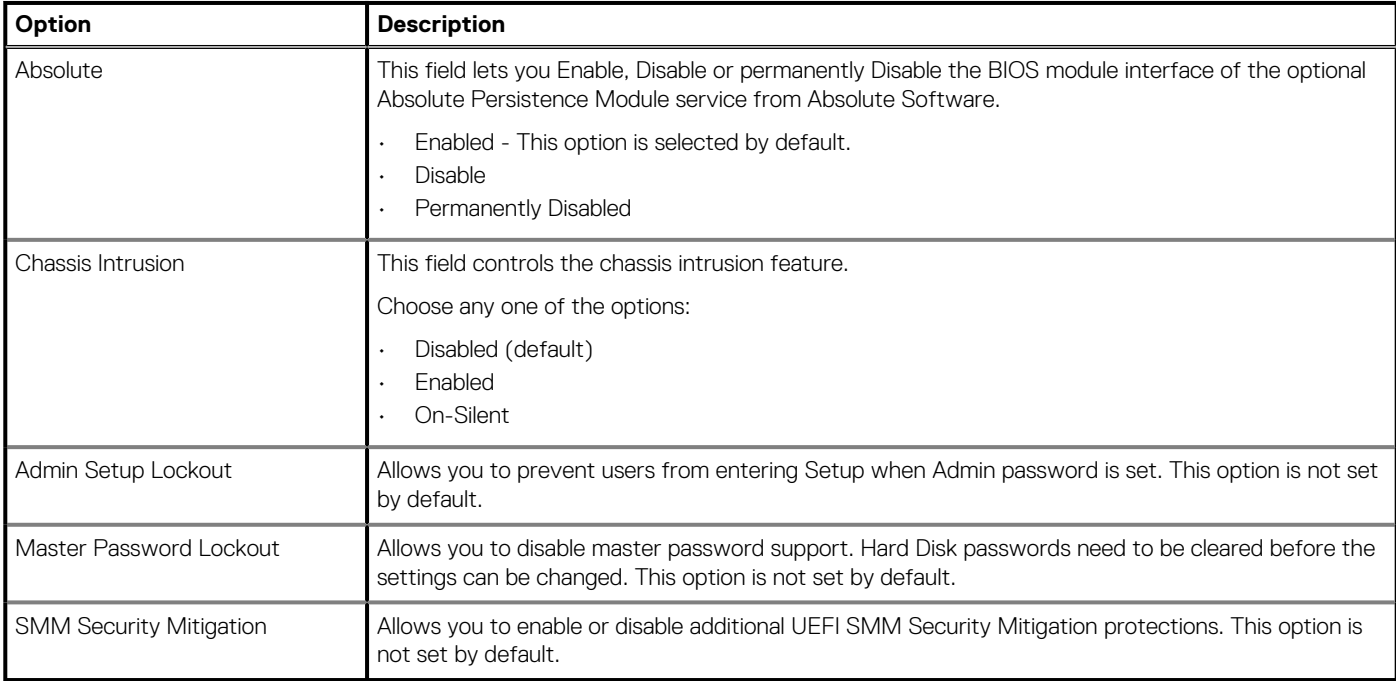

### **Secure boot options**

### **Table 24. Secure Boot**

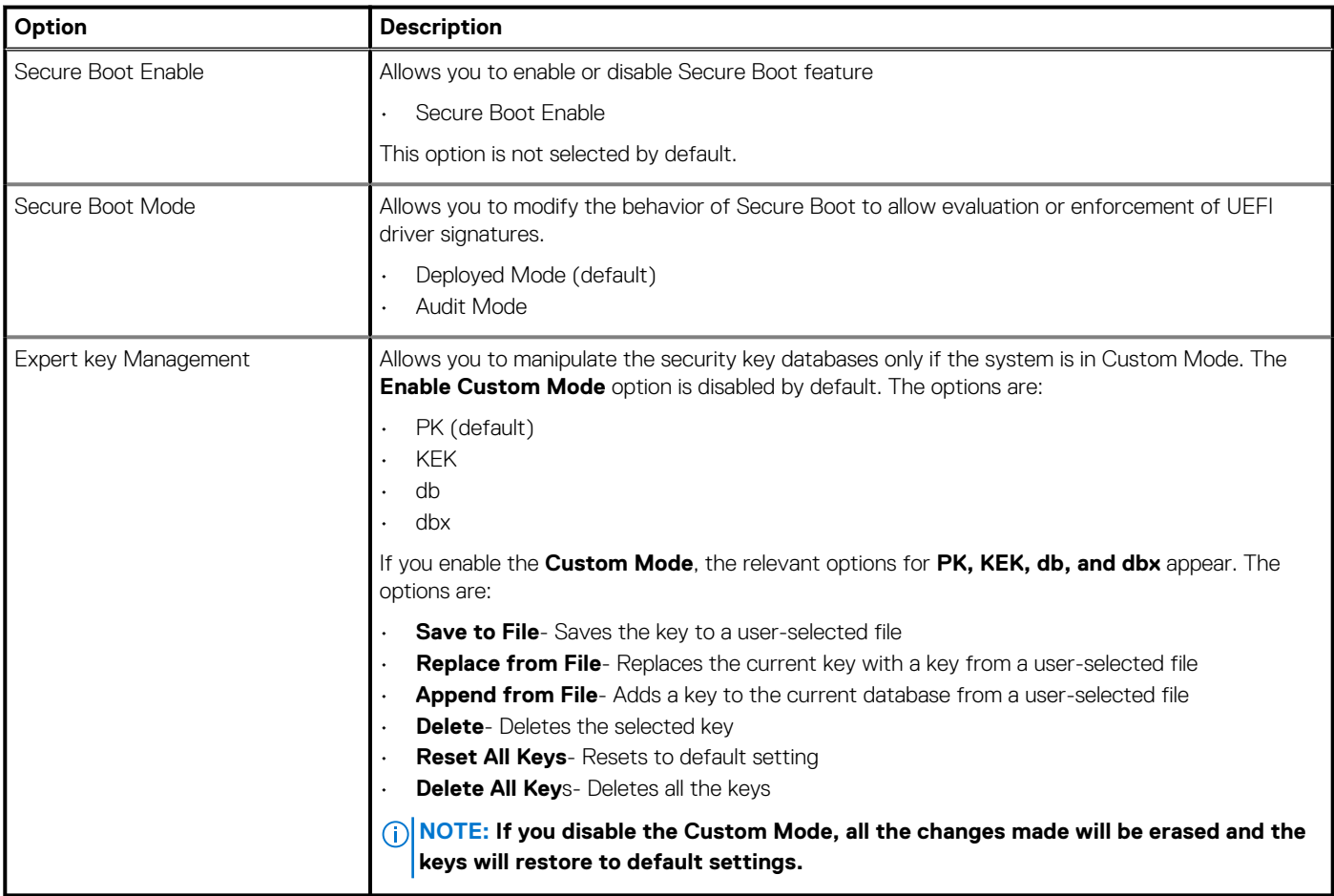

### **Intel Software Guard Extensions options**

#### **Table 25. Intel Software Guard Extensions**

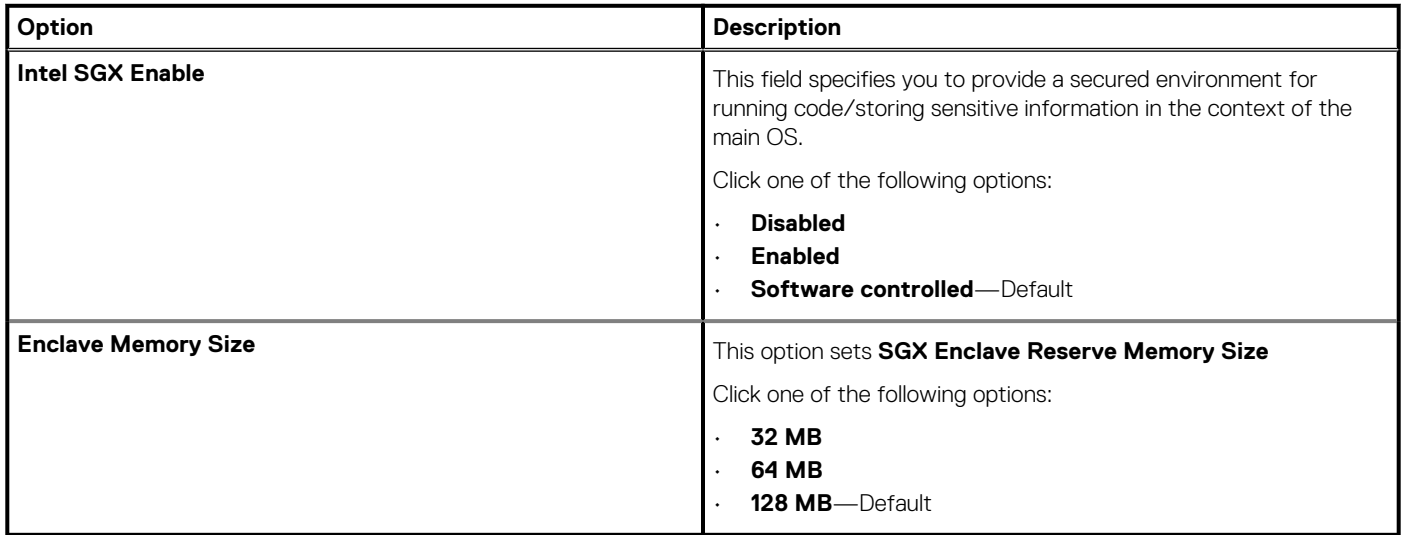

### **Performance**

### **Table 26. Performance**

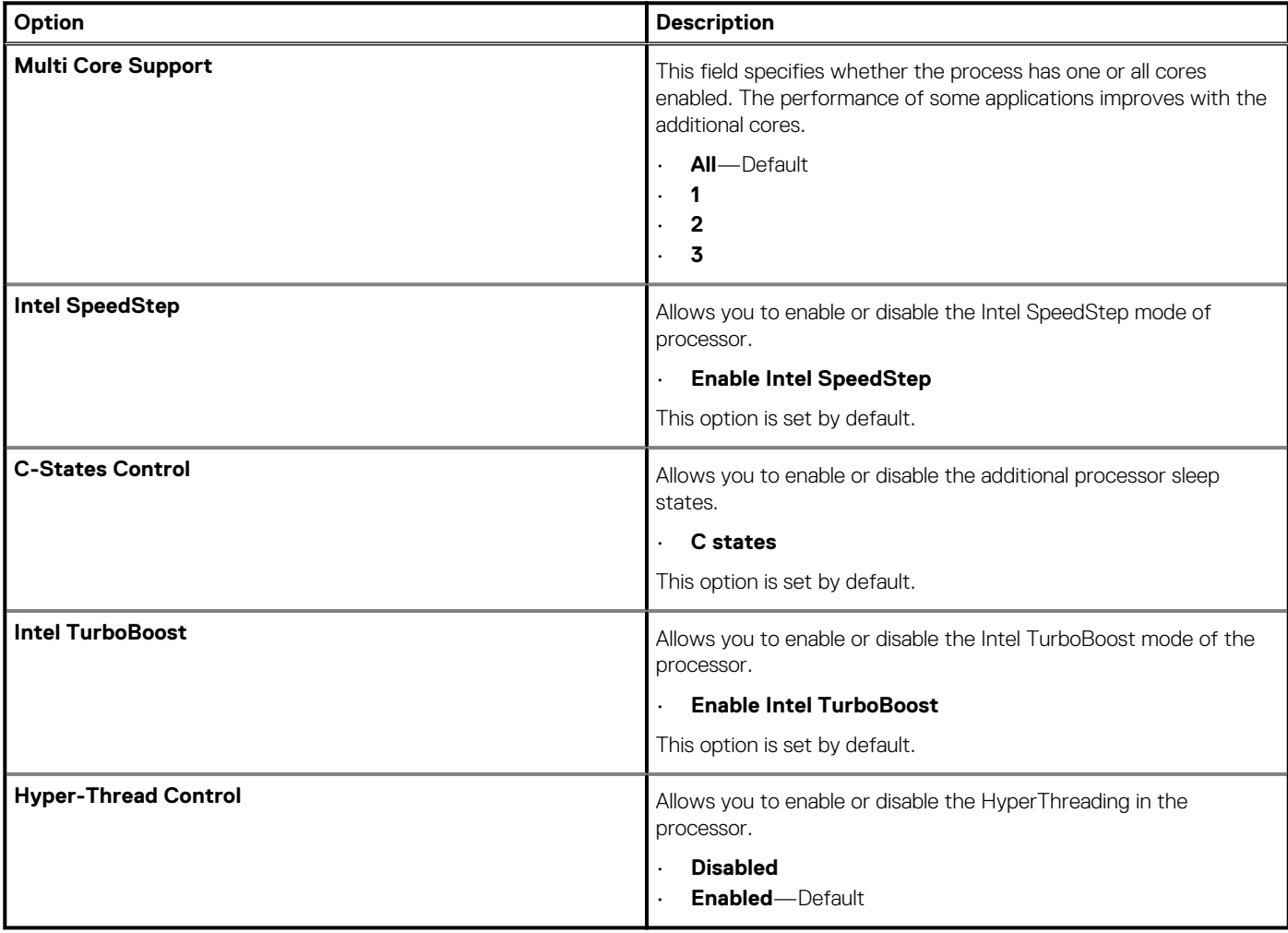

### **Power management**

### **Table 27. Power Management**

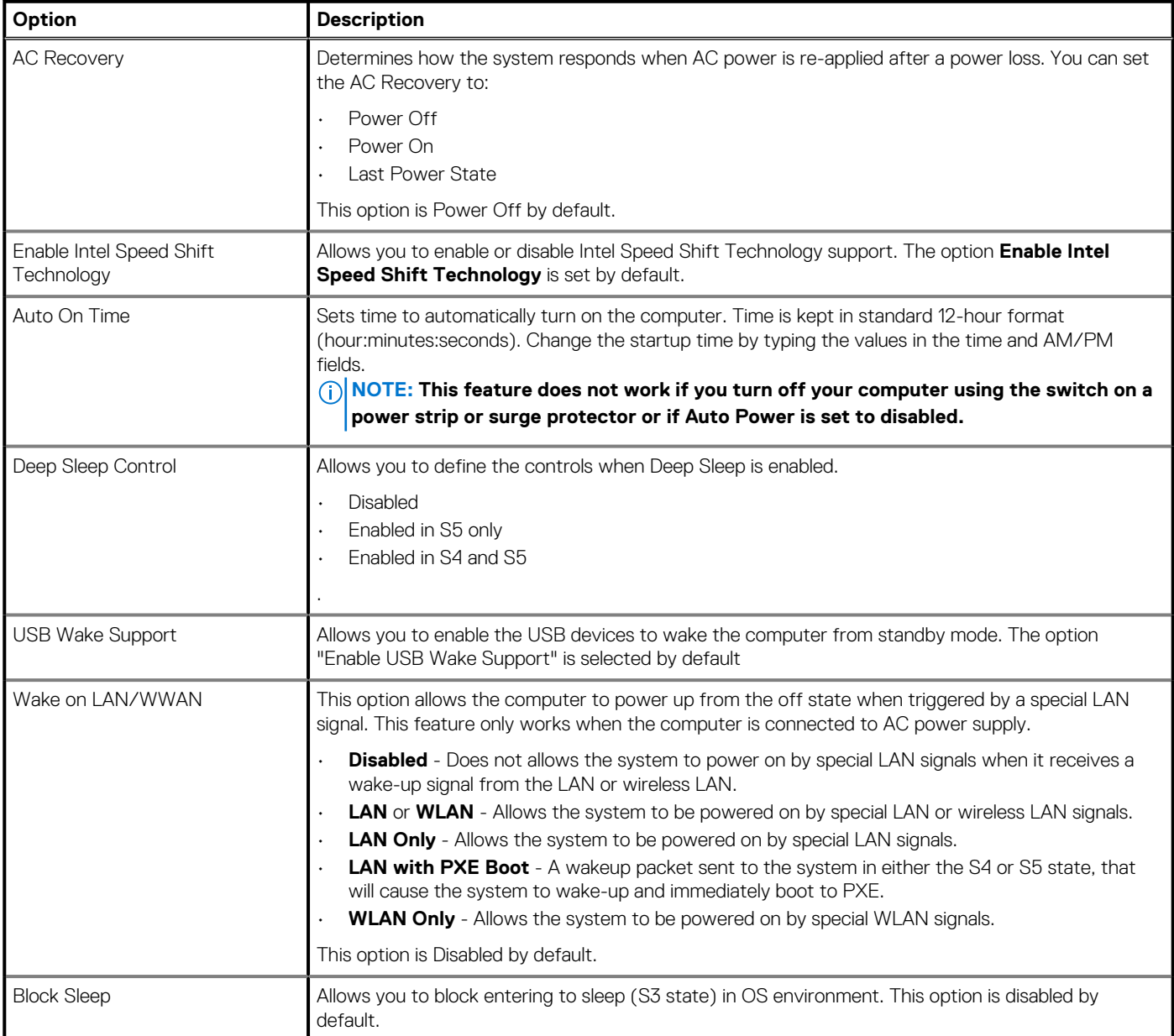

### **Post behavior**

### **Table 28. POST Behavior**

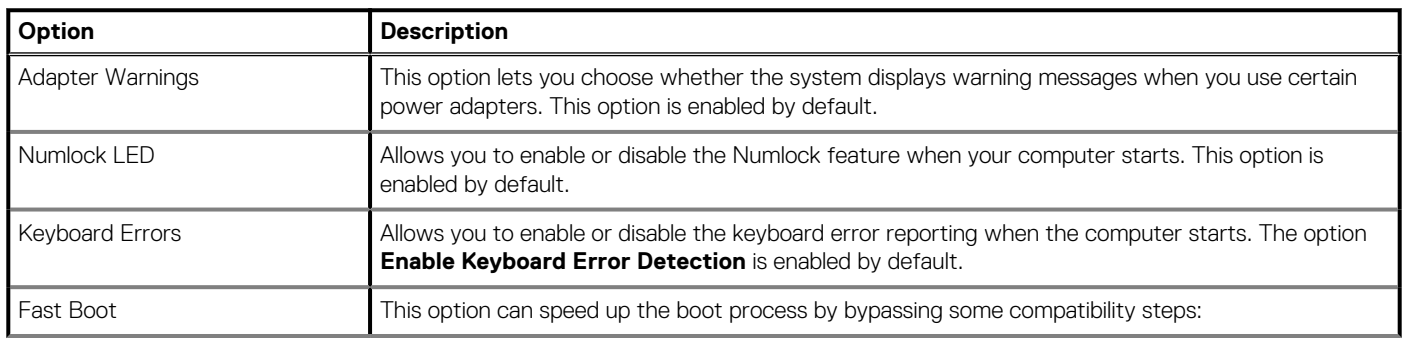

### **Table 28. POST Behavior(continued)**

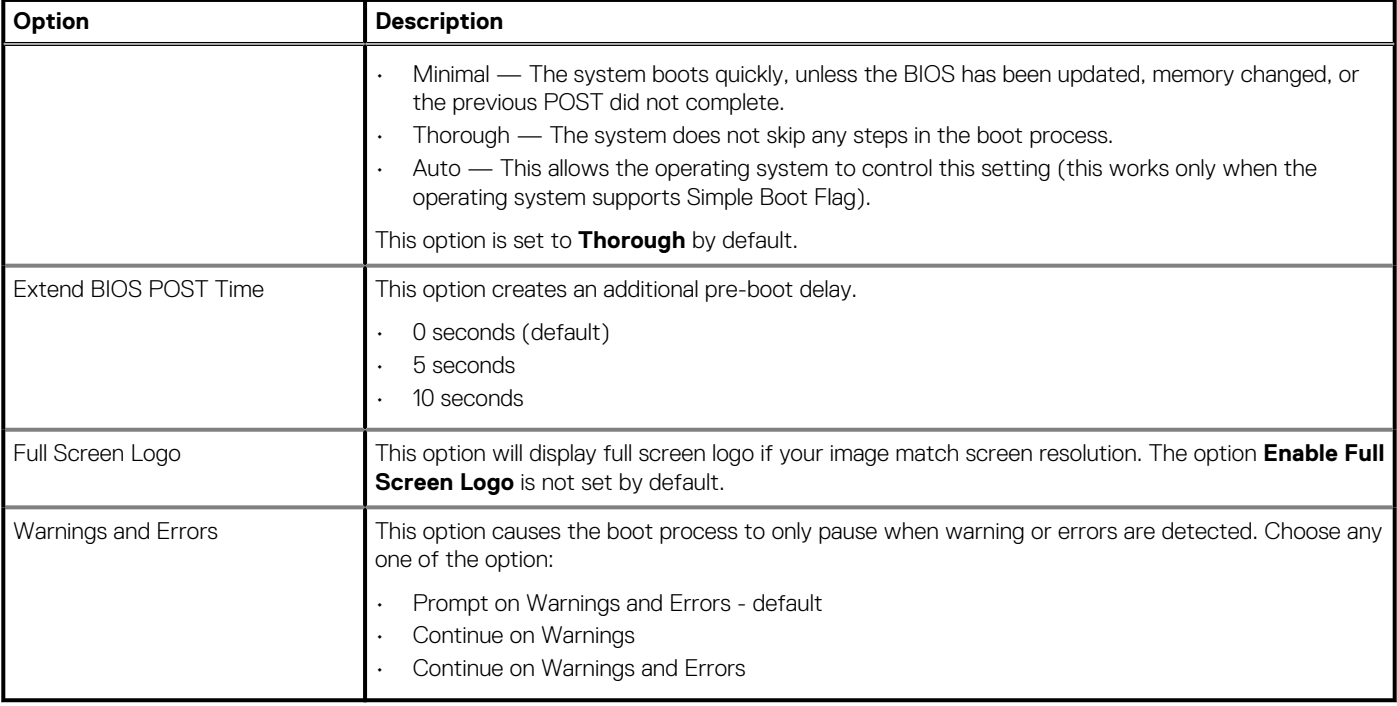

### **Manageability**

### **Table 29. Manageability**

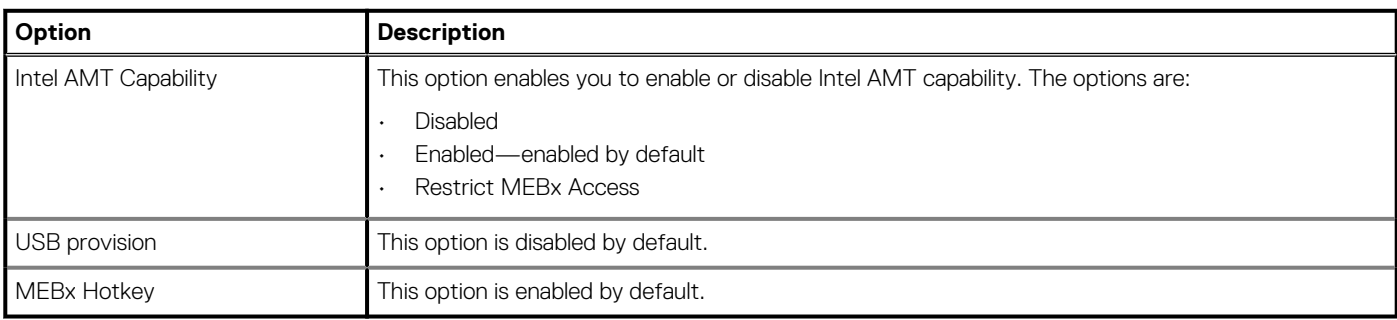

### **Virtualization support**

### **Table 30. Virtualization Support**

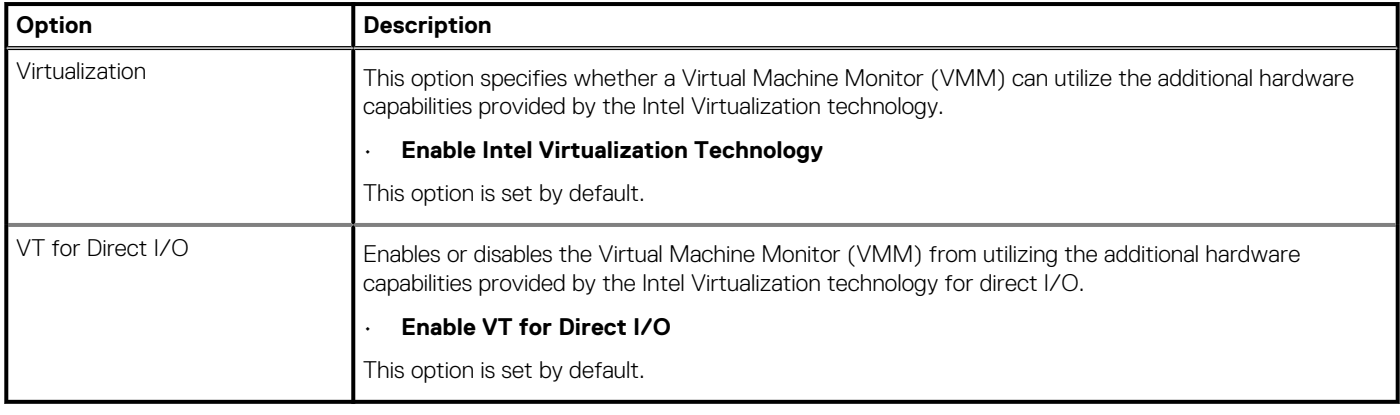

### **Wireless options**

### **Table 31. Wireless**

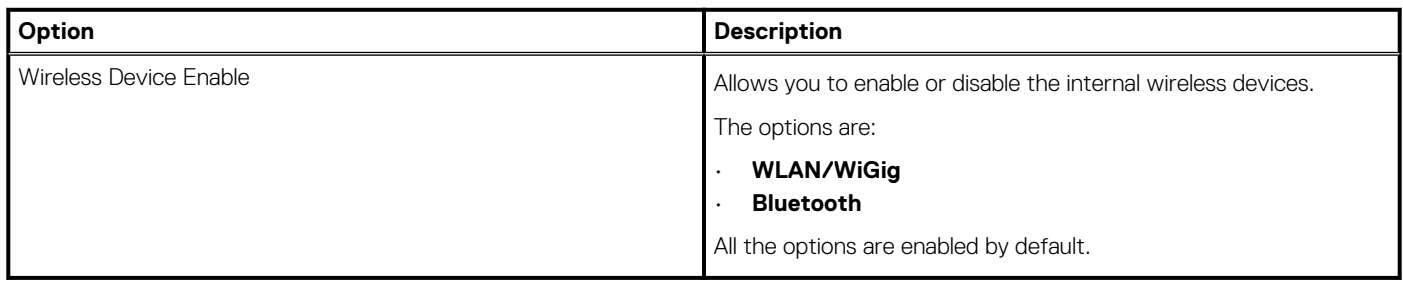

### **Maintenance**

### **Table 32. Maintenance**

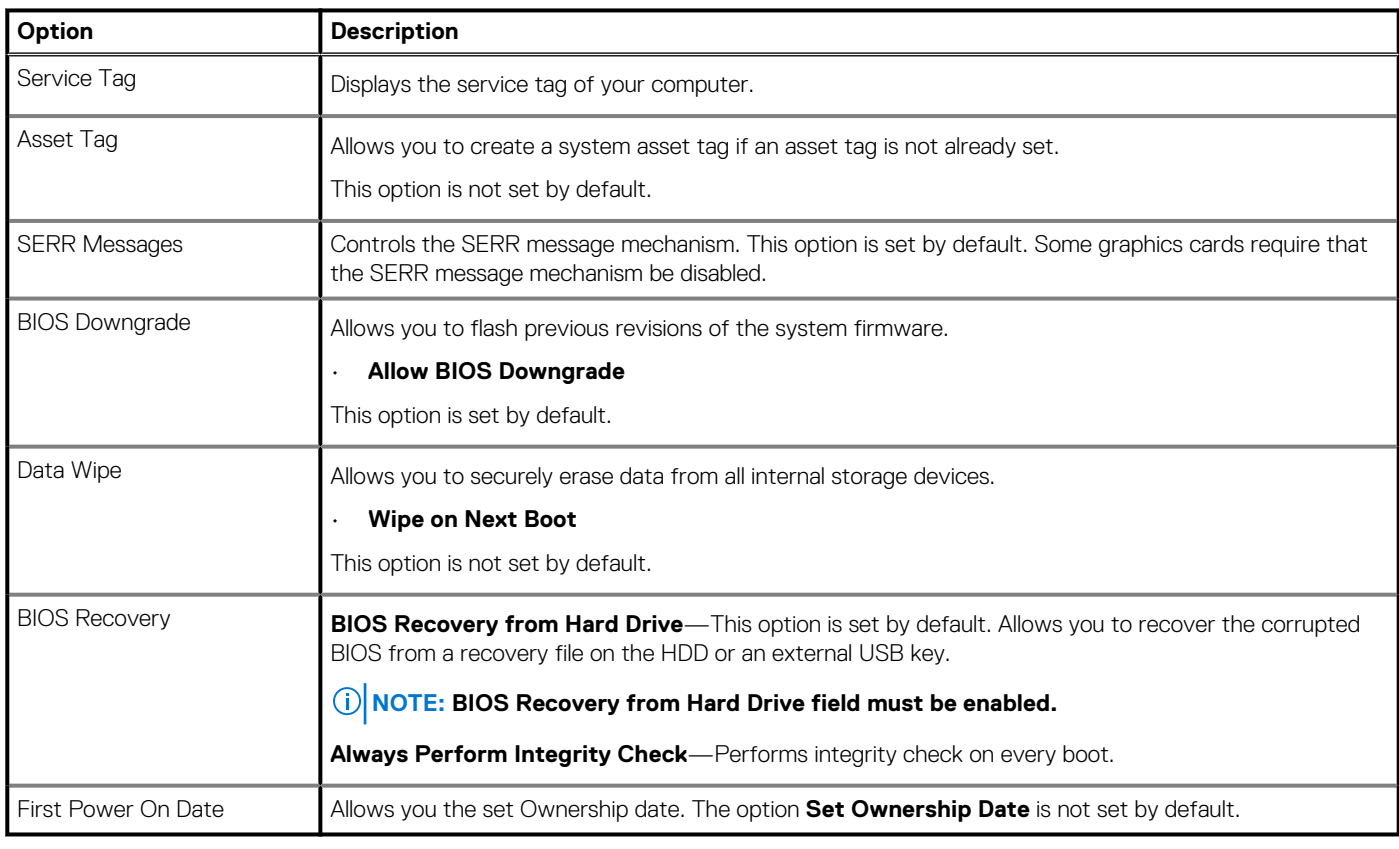

### **System logs**

### **Table 33. System Logs**

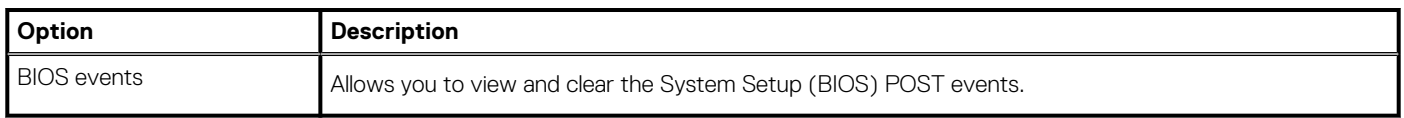

### **Advanced configuration**

#### **Table 34. Advanced configuration**

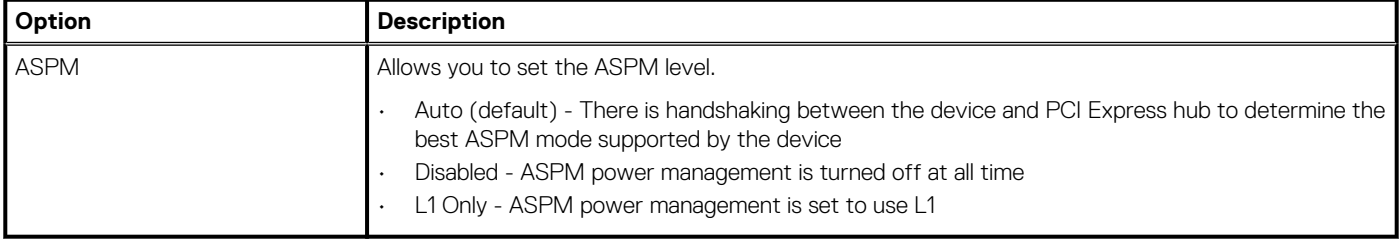

### **SupportAssist System Resolution**

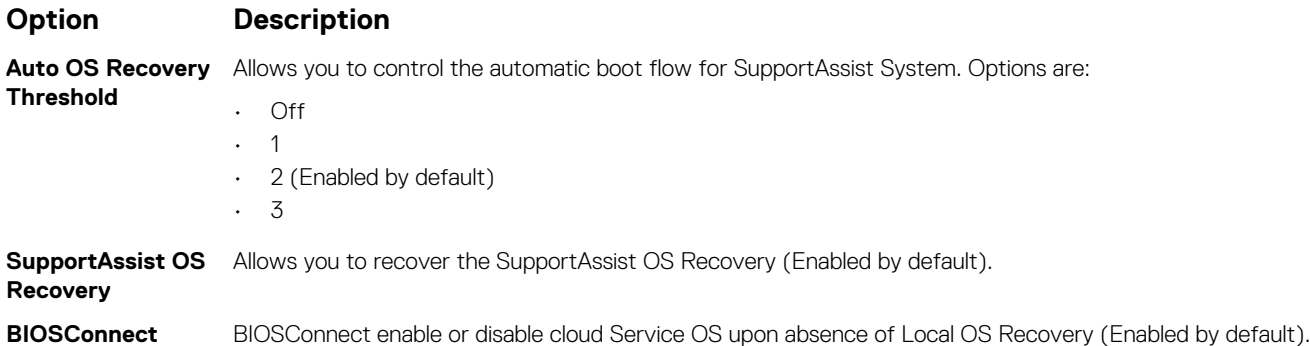

# **Updating the BIOS in Windows**

#### **Prerequisites**

It is recommended to update your BIOS (System Setup) when you replace the system board or if an update is available.

#### **About this task**

**NOTE: If BitLocker is enabled, it must be suspended prior to updating the system BIOS, and then re enabled after the BIOS update is completed.**

#### **Steps**

- 1. Restart the computer.
- 2. Go to **Dell.com/support**.
	- Enter the **Service Tag** or **Express Service Code** and click **Submit**.
	- Click **Detect Product** and follow the instructions on screen.
- 3. If you are unable to detect or find the Service Tag, click **Choose from all products**.
- 4. Choose the **Products** category from the list.

### **NOTE: Choose the appropriate category to reach the product page.**

- 5. Select your computer model and the **Product Support** page of your computer appears.
- 6. Click **Get drivers** and click **Drivers and Downloads**.
- The Drivers and Downloads section opens.
- 7. Click **Find it myself**.
- 8. Click **BIOS** to view the BIOS versions.
- 9. Identify the latest BIOS file and click **Download**.
- 10. Select your preferred download method in the **Please select your download method below** window, click **Download File**. The **File Download** window appears.
- 11. Click **Save** to save the file on your computer.

12. Click **Run** to install the updated BIOS settings on your computer. Follow the instructions on the screen.

### **Updating BIOS on systems with BitLocker enabled**

**CAUTION: If BitLocker is not suspended before updating the BIOS, the next time you reboot the system it will not recognize the BitLocker key. You will then be prompted to enter the recovery key to progress and the system will ask for this on each reboot. If the recovery key is not known this can result in data loss or an unnecessary operating system reinstall. For more information on this subject, see Knowledge Article: https://www.dell.com/support/article/sln153694**

### **Updating your system BIOS using a USB flash drive**

#### **About this task**

If the system cannot load into Windows but there is still a need to update the BIOS, download the BIOS file using another system and save it to a bootable USB Flash Drive.

**NOTE: You will need to use a bootable USB Flash drive. Please refer to the following article for further details: https:// www.dell.com/support/article/sln143196/**

#### **Steps**

- 1. Download the BIOS update .EXE file to another system.
- 2. Copy the file e.g. O9010A12.EXE onto the bootable USB Flash drive.
- 3. Insert the USB Flash drive into the system that requires the BIOS update.
- 4. Restart the system and press F12 when the Dell Splash logo appears to display the One Time Boot Menu.
- 5. Using arrow keys, select **USB Storage Device** and click Return.
- 6. The system will boot to a Diag C:\> prompt.
- 7. Run the file by typing the full filename e.g. O9010A12.exe and press Return.
- 8. The BIOS Update Utility will load, follow the instructions on screen.

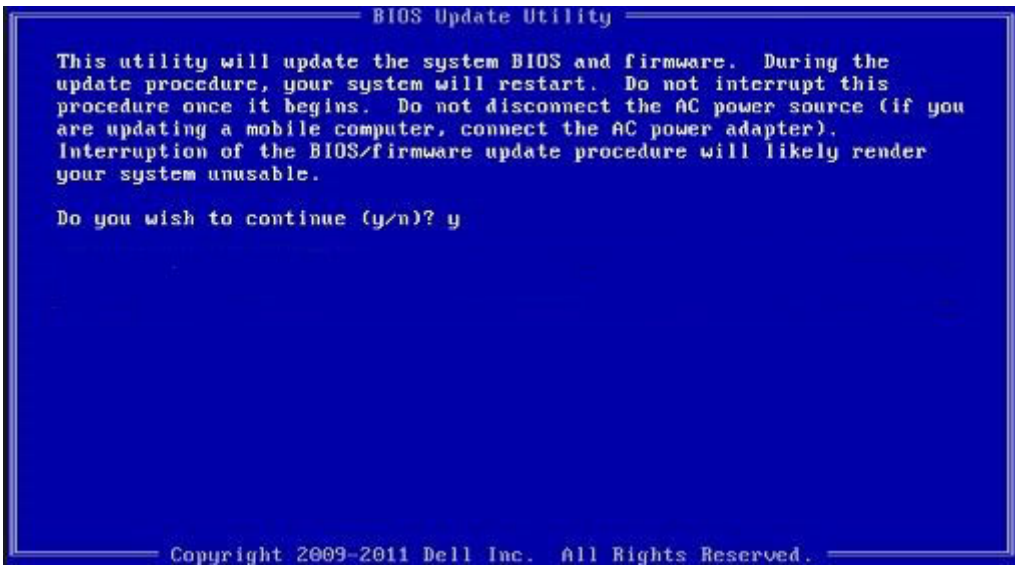

**Figure 1. DOS BIOS Update Screen**

### **System and setup password**

#### **Table 35. System and setup password**

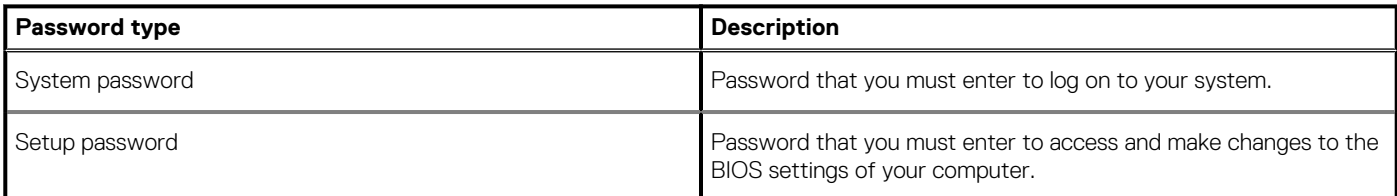

You can create a system password and a setup password to secure your computer.

**CAUTION: The password features provide a basic level of security for the data on your computer.**

**CAUTION: Anyone can access the data stored on your computer if it is not locked and left unattended.**

 $\bigcirc$ **NOTE: System and setup password feature is disabled.**

### **Assigning a system setup password**

#### **Prerequisites**

You can assign a new **System or Admin Password** only when the status is in **Not Set**.

#### **About this task**

To enter the system setup, press F2 immediately after a power-on or reboot.

#### **Steps**

- 1. In the **System BIOS** or **System Setup** screen, select **Security** and press **Enter**. The **Security** screen is displayed.
- 2. Select **System/Admin Password** and create a password in the **Enter the new password** field. Use the following guidelines to assign the system password:
	- A password can have up to 32 characters.
	- The password can contain the numbers 0 through 9.
	- Only lower case letters are valid, upper case letters are not allowed.
	- Only the following special characters are allowed: space, ("), (+), (,), (-), (.), (/), (;), ([), (\), (]), (`).
- 3. Type the system password that you entered earlier in the **Confirm new password** field and click **OK**.
- 4. Press **Esc** and a message prompts you to save the changes.
- 5. Press **Y** to save the changes. The computer reboots.

### **Deleting or changing an existing system setup password**

#### **Prerequisites**

Ensure that the **Password Status** is Unlocked (in the System Setup) before attempting to delete or change the existing System and Setup password. You cannot delete or change an existing System or Setup password, if the **Password Status** is Locked.

#### **About this task**

To enter the System Setup, press **F2** immediately after a power-on or reboot.

### **Steps**

1. In the **System BIOS** or **System Setup** screen, select **System Security** and press **Enter**.

The **System Security** screen is displayed.

- 2. In the **System Security** screen, verify that **Password Status** is **Unlocked**.
- 3. Select **System Password**, alter or delete the existing system password and press **Enter** or **Tab**.
- 4. Select **Setup Password**, alter or delete the existing setup password and press **Enter** or **Tab**.
	- **NOTE: If you change the System and/or Setup password, re enter the new password when prompted. If you delete the System and Setup password, confirm the deletion when prompted.**
- 5. Press **Esc** and a message prompts you to save the changes.
- 6. Press **Y** to save the changes and exit from System Setup. The computer restarts.

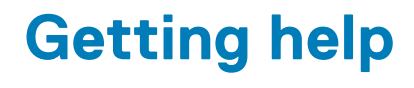

### **Topics:**

Contacting Dell

# **Contacting Dell**

#### **Prerequisites**

**NOTE: If you do not have an active Internet connection, you can find contact information on your purchase invoice, packing slip, bill, or Dell product catalog.**

#### **About this task**

Dell provides several online and telephone-based support and service options. Availability varies by country and product, and some services may not be available in your area. To contact Dell for sales, technical support, or customer service issues:

#### **Steps**

- 1. Go to **Dell.com/support.**
- 2. Select your support category.
- 3. Verify your country or region in the **Choose a Country/Region** drop-down list at the bottom of the page.
- 4. Select the appropriate service or support link based on your need.